# Falownik trójfazowy Solis 4G

**Start SOLIS** 

(3–10 kW) Instrukcja instalacji i obsługi

Wer. 1.6

Ginlong Technologies Co., Ltd. No. 57 Jintong Road, Binhai Industrial Park, Xiangshan, Ningbo, Zhejiang, 315712, P.R.China. Tel.: +86 (0) 574 6578 1806 Faks: +86 (0)574 6578 1606 Email:info@ginlong.com

Web:www.ginlong.com

W przypadku jakichkolwiek rozbieżności w niniejszej instrukcji należy odnosić się do rzeczywistych urządzeń.

Jeśli napotkasz jakiekolwiek problemy z falownikiem, sprawdź numer seryjny falownika i skontaktuj się z nami, postaramy się jak najszybciej odpowiedzieć na Twoje pytanie.

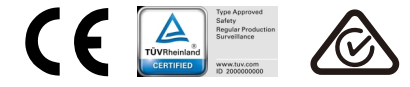

Ginlong Technologies Co., Ltd.

# Spis treści

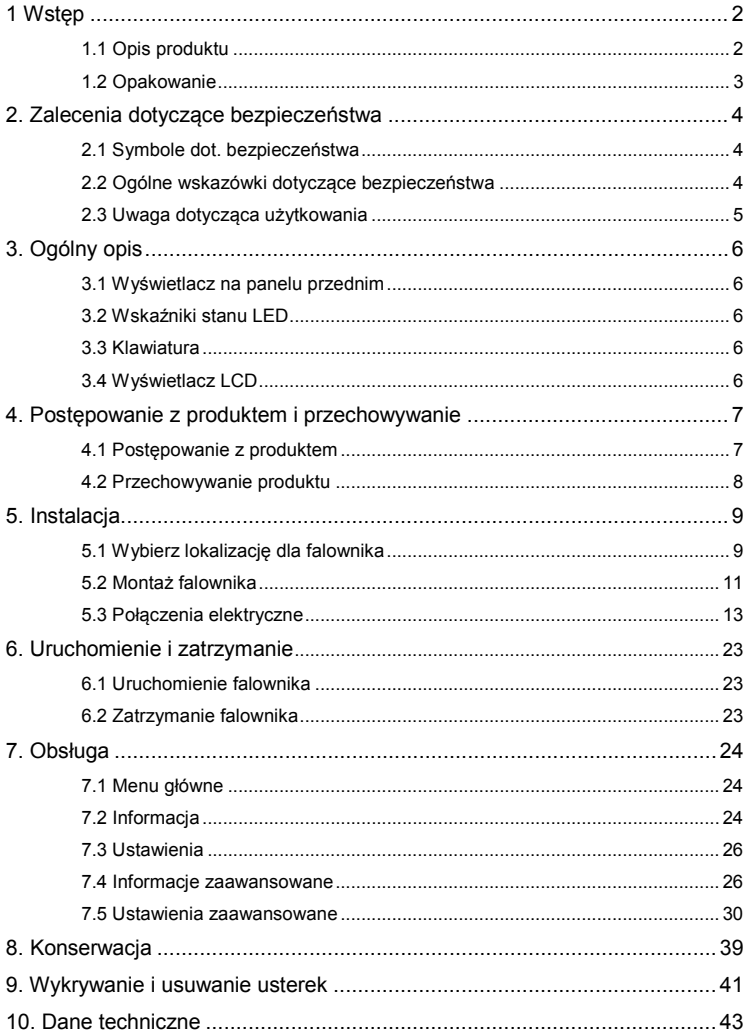

# 1. Wstęp 1. Wstęp 1. Wstęp 1. Wstęp 1. Wstęp 1. Wstęp 1. Wstęp 1. Wstęp 1. Wstęp 1. Wstęp 1. Wstęp 1. Wstęp 1. Wstęp 1. Wstęp 1. Wstęp 1. Wstęp 1. Wstęp 1. Wstęp 1. Wstęp 1. Wstęp 1. Wstęp 1. Wstęp 1. Wstęp 1. Wstęp 1. Wst

# 1.1 Opis produktu

Falowniki trójfazowe Solis 4G zawierają DRM i funkcję kontroli mocy wstecznego przepływu, która może być odpowiednia do wymagań inteligentnych sieci.

Niniejsza instrukcja dotyczy wymienionych poniżej modeli falowników trójfazowych:

Solis-3P3K-4G, Solis-3P4K-4G, Solis-3P5K-4G, Solis-3P6K-4G, Solis-3P8K-4G, Solis-3P9K-4G, Solis-3P10K-4G, Solis-3P5K-4G-LV, Solis-3P6K-4G-LV

Następujące dwa modele są specjalnie dostarczane na rynek belgijski: Solis-3P8K-4G - BE, Solis-3P8K-4-BE, Solis-3P10K-4G-BE

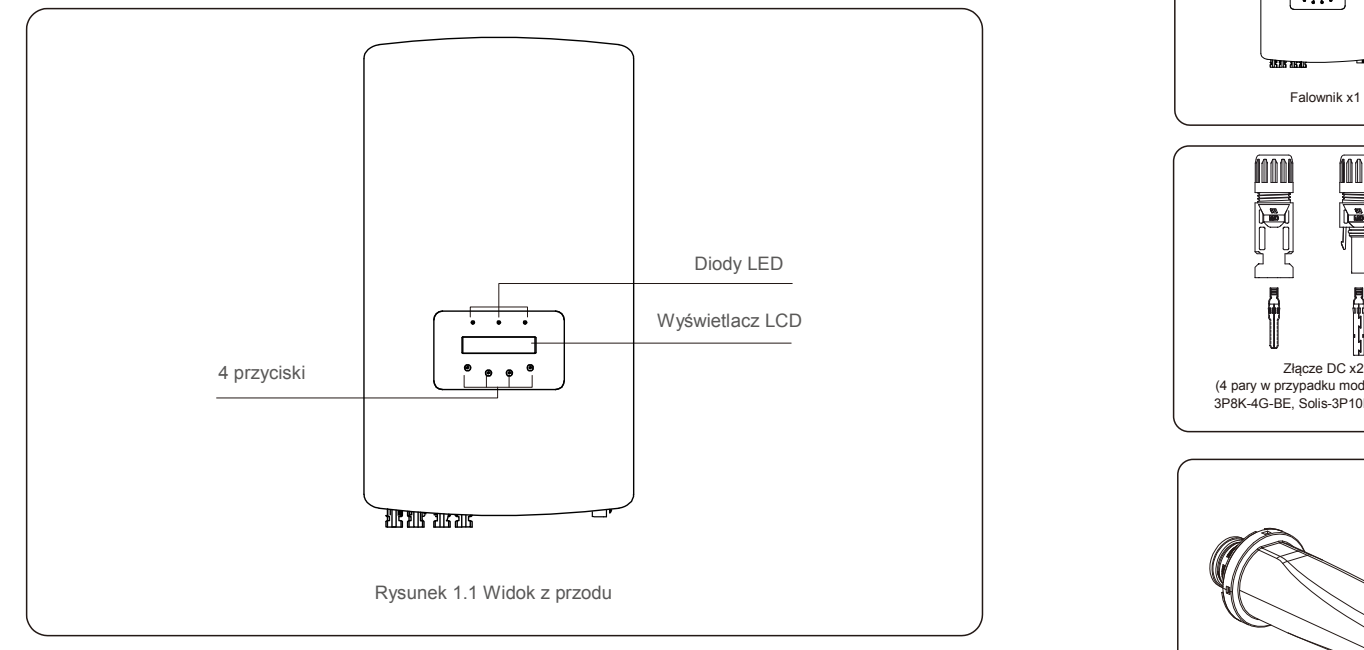

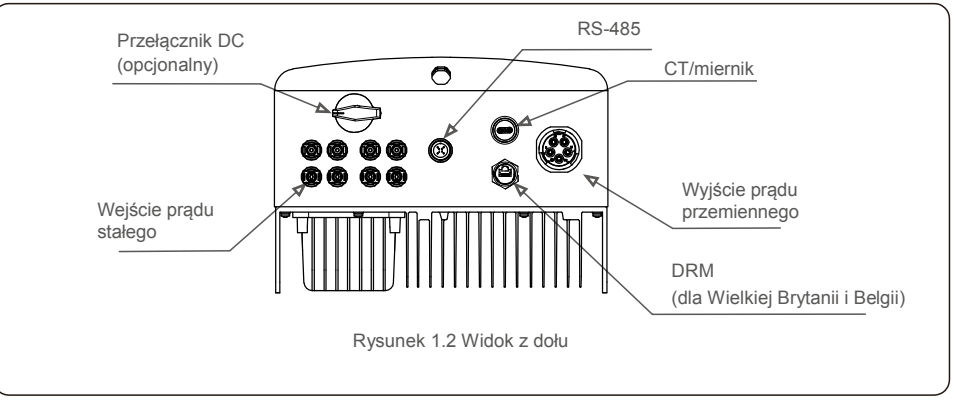

# 1.2 Opakowanie

Po otrzymaniu falownika upewnij się, że jest on wyposażony we wszystkie wymienione poniżej części:

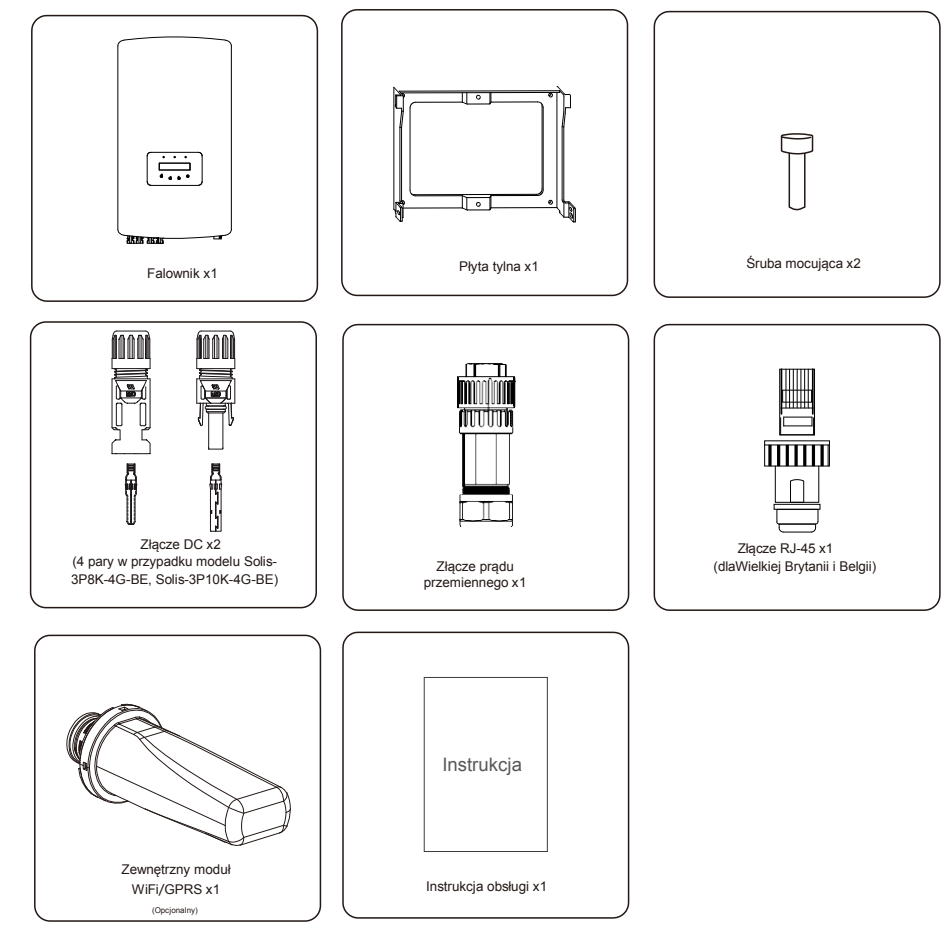

Jeśli stwierdzasz brak jakiegoś elementu, skontaktuj się z lokalnym dystrybutorem firmy Solis.

# 2.Instrukcje bezpieczeństwa 2.Instrukcje bezpieczeństwa

## 2.1 Symbole dot. bezpieczeństwa

Symbole bezpieczeństwa użyte w tej instrukcji, podkreślające potencjalne zagrożenia bezpieczeństwa i będącą ważną informacją dotyczącą bezpieczeństwa, wymienione są poniżej:

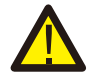

#### **OSTRZEŻENIE:**

Symbol OSTRZEŻENIE oznacza ważne instrukcje bezpieczeństwa, których nieprzestrzeganie może doprowadzić do poważnych obrażeń lub śmierci.

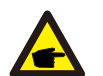

**UWAGA:**

Symbol UWAGA wskazuje na ważne instrukcje bezpieczeństwa, których nieprzestrzeganie może doprowadzić do poważnych obrażeń lub śmierci.

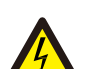

#### **PRZESTROGA:**

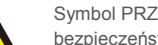

Symbol PRZESTROGA, RYZYKO PORAŻENIA PRĄDEM oznacza ważne instrukcje bezpieczeństwa, których nieprzestrzeganie może spowodować porażenie prądem.

#### **PRZESTROGA:**

Symbol PRZESTROGA, GORĄCA POWIERZCHNIA zwraca uwagę na instrukcje bezpieczeństwa, których nieprzestrzeganie może spowodować oparzenia.

### 2.2 Ogólne wskazówki dotyczące bezpieczeństwa

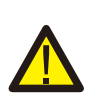

### **OSTRZEŻENIE:**

Nie podłączaj dodatniego (+) ani ujemnego (-) zacisku systemu fotowoltaicznego do uziemienia, może to spowodować poważne uszkodzenie falownika.

#### **OSTRZEŻENIE:**

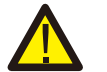

Instalacje elektryczne muszą być wykonane zgodnie z lokalnymi i krajowymi normami bezpieczeństwa elektrycznego.

### **OSTRZEŻENIE:**

Aby zmniejszyć ryzyko pożaru w obwodach podłączonych do falownika, wymagane jest zainstalowanie zabezpieczeń nadprądowych (OCPD).

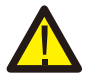

Zabezpieczenia nadprądowe prądu stałego (DC OCPD) należy zainstalować z przestrzeganiem lokalnych przepisów. Wszystkie przewody obwodów wejściowych i wyjściowych panelu fotowoltaicznego powinny mieć odłączniki zgodne z art. 690 część II NEC. Wszystkie falowniki trójfazowe Solis posiadają wbudowany przełącznik prądu stałego.

#### **PRZESTROGA:**

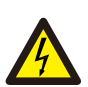

Ryzyko porażenia prądem elektrycznym. Nie zdejmuj osłony. Wewnątrz urządzenia nie ma części wymagających serwisowania przez użytkowników końcowych. Skonsultuj się z wykwalifikowanymi i uprawnionymi technikami serwisowymi.

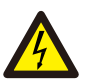

#### **PRZESTROGA:**

System fotowoltaiczny (panele słoneczne) dostarcza napięcie stałe, gdy jest on wystawiony na działanie promieni słonecznych.

# **PRZESTROGA:**

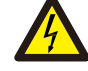

Ryzyko porażenia elektrycznego przez energię zgromadzoną w kondensatorach falownika. Nie zdejmuj osłony przez 5 minut po odłączeniu wszystkich źródeł zasilania (dotyczy tylko techników serwisowych). Gwarancja może zostać unieważniona, jeżeli osłona zostanie zdjęta przez osobę nieupoważnioną.

### **PRZESTROGA:**

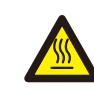

Temperatura powierzchni falownika moż e przekraczać 75℃ (167°F).

Aby uniknąć ryzyka oparzenia, NIE dotykaj powierzchni działającego falownika.

Falownik musi zostać zainstalowany poza zasięgiem dzieci.

### 2.3 Uwaga dotycząca użytkowania

Falownik został skonstruowany zgodnie z obowiązującymi wytycznymi bezpieczeństwa i wskazówkami technicznymi. Falownika należy używać wyłącznie w instalacjach charakteryzujących się następującymi danymi technicznymi:

- 1. Wymagana jest stała instalacja.
- 2. Instalacja elektryczna musi spełniać wymogi wszystkich obowiązujących przepisów i norm.
- 3. Falownik należy zainstalować zgodnie ze wskazówkami zamieszczonymi w niniejszej instrukcji.
- 4. Falownik należy zainstalować zgodnie z odpowiednimi specyfikacjami technicznymi.
- 5. Aby uruchomić falownik, należy przed włączeniem izolatora prądu stałego panelu słonecznego włączyć główny przełącznik zasilania sieciowego (prądu zmiennego). Aby zatrzymać falownik, wyłącz główny przełącznik zasilania sieciowego (AC) przed wyłączeniem izolatora DC panelu słonecznego.

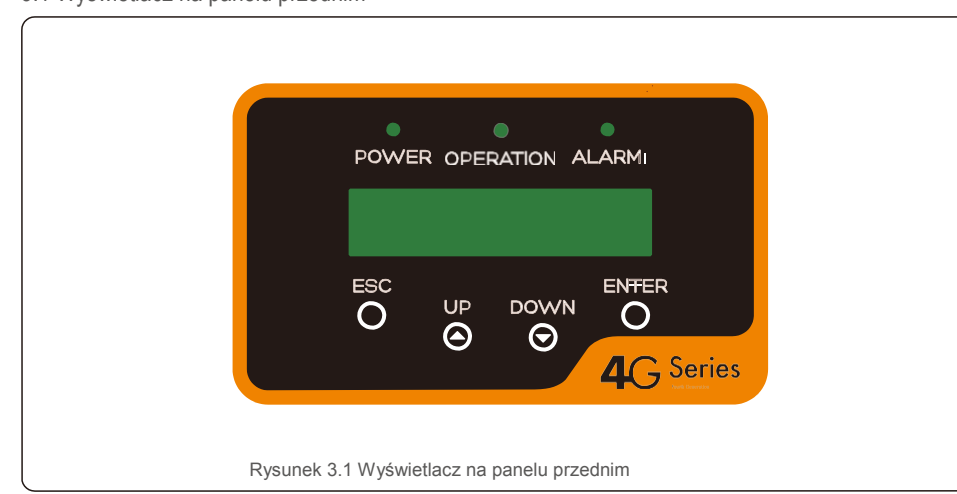

## 3.2 Wskaźniki stanu LED

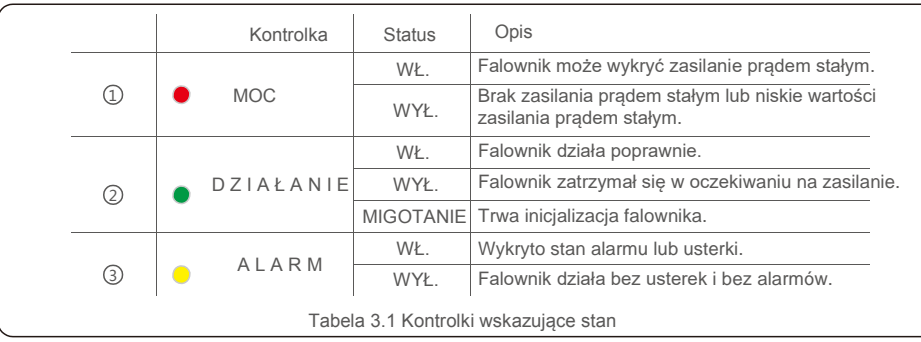

### 3.3 Klawiatura

Na przednim panelu falownika znajdują się cztery klawisze (od strony lewej do prawej): klawisze ESC, W GÓRĘ, W DÓŁ i ENTER. Klawiatura służy do:

- przewijania wyświetlanych opcji (klawisze W GÓRĘ i W DÓŁ); udostępniania
- modyfikacji regulowanych ustawień (klawisze ESC i ENTER).

# 3.4 Wyświetlacz LCD

Dwuwierszowy wyświetlacz ciekłokrystaliczny (LCD) znajduje się na płycie czołowej falownika, wyświetla następujące informacje:

- 
- Stan i dane dotyczące pracy falownika; • komunikaty serwisowe dla operatora;
- komunikaty alarmowe i wskazania błędów.

# 3. Ogólny opis 4.Postępowanie z produktem i przechowywanie

### 3.1 Wyświetlacz na panelu przednim 4.1 Postępowanie z produktem

Zapoznaj się z zamieszczoną poniżej instrukcją obsługi falownika:

1. Czerwone kółka poniżej oznaczają nacięcia na opakowaniu produktu. Wciśnij te nacięcia, aby utworzyć uchwyty do przenoszenia falownika (patrz: rysunek 4.1).

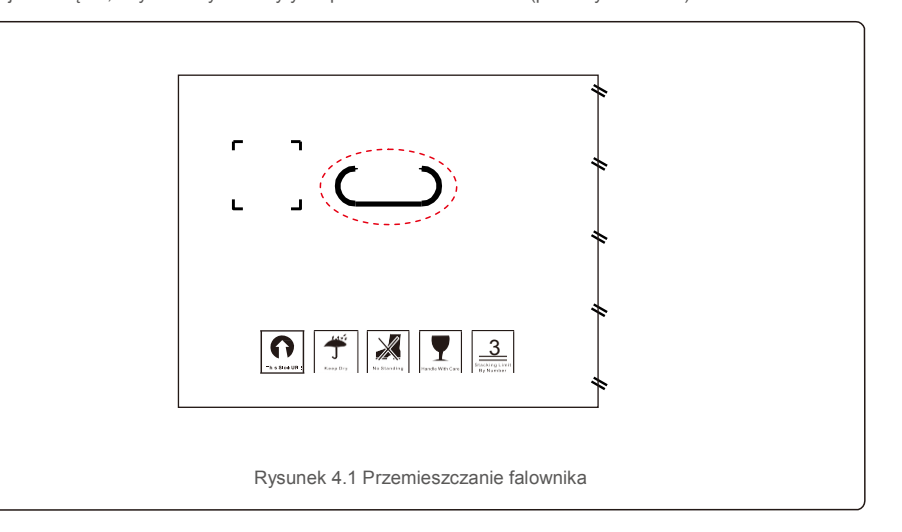

2. Otwórz karton. Falownik muszą obsługiwać (z obu jego stron) dwie osoby, wykorzystując uchwyty oznaczone linią przerywaną (patrz: rysunek 4.2).

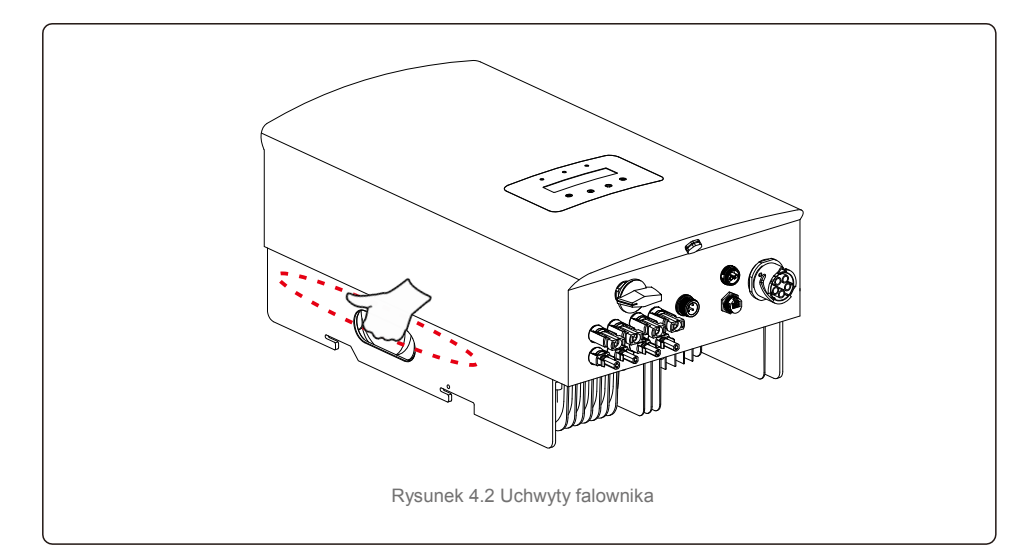

# 4. Postępowanie z produktem i przechowywanie 5. Storego i 1948 był spowanie 5. Instalacja

# 4.2 Przechowywanie produktu

Jeśli nie planuje się natychmiastowego zainstalowania falownika, należy przestrzegać instrukcji przechowywania i wymagań dotyczących odnośnych warunków środowiskowych:

- Użyj oryginalnego kartonu, aby ponownie zapakować w nim falownik, uszczelnij karton taśmą klejącą oraz umieść wewnątrz kartonu środek pochłaniający wilgoć.
- Falownik(i) należy przechowywać w czystym i suchym miejscu, wolnym od kurzu i brudu.
- Temperatura przechowywania musi wynosić od -40 ℃ do +70℃, zaś wilgotność powinna wynosić od 0 do 100% bez kondensacji.
- Ustawiaj w stosie nie więcej niż trzy (3) falowniki.
- Przechowuj karton(y) z dala od materiałów żrących, aby nie dopuścić do uszkodzenia obudowy falownika.
- Regularnie sprawdzaj opakowanie. Jeśli opakowanie jest uszkodzone (zawilgocone, obecność szkodników itp.), natychmiast przepakuj falownik.
- Falownik przechowuj na płaskiej, twardej, nienachylonej powierzchni i nie odwracaj go do góry dnem.
- Po długim okresie przechowywania falownik przed użyciem musi zostać dokładnie sprawdzony i przetestowany przez wykwalifikowany personel techniczny lub serwisowy.
- Ponowne uruchomienie po długim okresie nieużywania wymaga sprawdzenia sprzętu, a w niektórych przypadkach konieczne będzie usunięcie produktów utleniania i pyłu, który osadził się wewnątrz urządzenia.

# 5.1 Wybór lokalizacji dla falownika

Aby wybrać lokalizację dla falownika, należy uwzględnić następujące kryteria:

#### **OSTRZEŻENIE: Ryzyko pożaru**

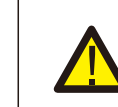

Pomimo starannej konstrukcji, urządzenia elektryczne mogą stać się przyczyną pożaru.

Nie instaluj falownika w obszarach zawierających łatwopalne materiały lub gazy.

Nie instaluj falownika w przestrzeniach zagrożonych wybuchem.

- Nie instaluj go w małych zamkniętych pomieszczeniach, pozbawionych swobodnego przepływu powietrza. Aby uniknąć przegrzania falownika, zawsze upewnij się, że nic nie zakłóca przepływu powietrza wokół niego.
- Wystawienie na bezpośrednie działanie promieni słonecznych spowoduje wzrost temperatury roboczej falownika i może prowadzić do zmniejszenia mocy wyjściowej. Firma Ginlong zaleca zainstalowanie falownika w sposób uniemożliwiający bezpośrednie działanie światła słonecznego lub opady atmosferyczne.
- Aby uniknąć przegrzania, przy wyborze miejsca instalacji falownika należy uwzględnić temperaturę otoczenia. Ginlong zaleca stosowanie osłony przeciwsłonecznej minimalizującej bezpośrednie działanie promieni słonecznych, gdy temperatura powietrza wokół urządzenia przekracza 104°F/40°C.

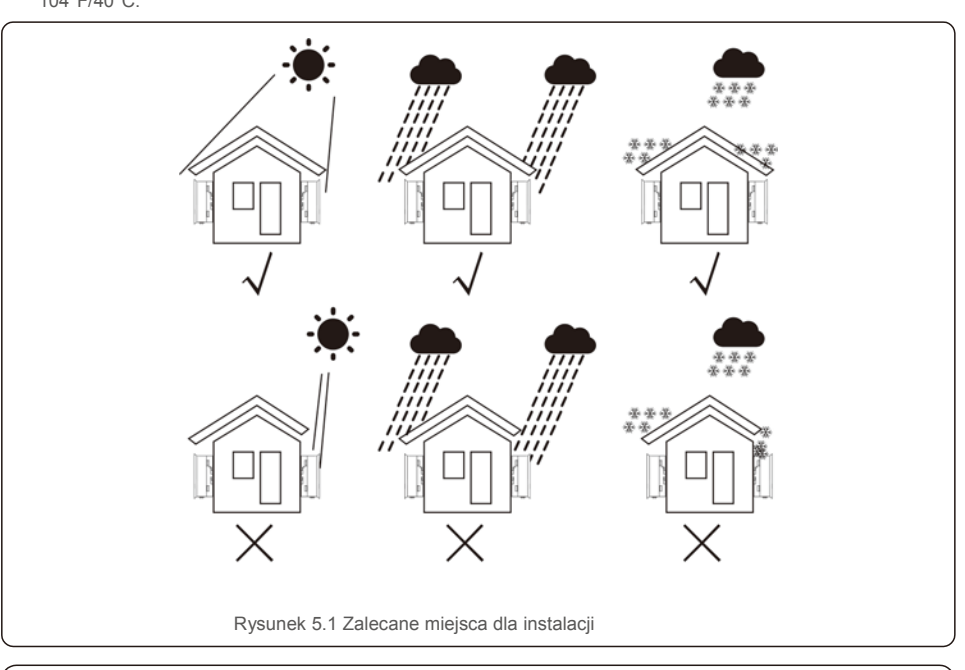

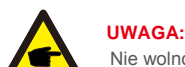

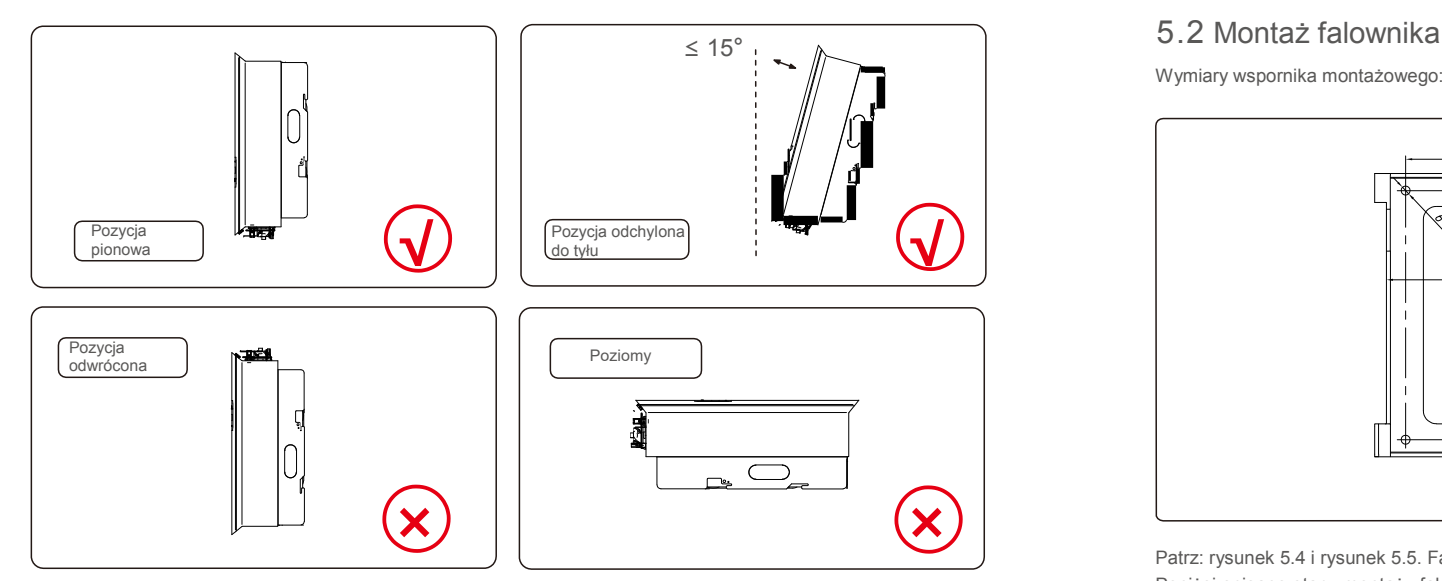

- Należy zapewnić widoczność lampek sygnalizacyjnych LED i wyświetlacza ciekłokrystalicznego LCD.
- $\triangleq$  Zamontować w pozycji pionowej (+/- 5°) lub odchyolonej do tyłu (<= 15°).
- Nie montuj falownika na ścianie pochylonej do przodu.
- Nie montuj falownika w pozycji poziomej.

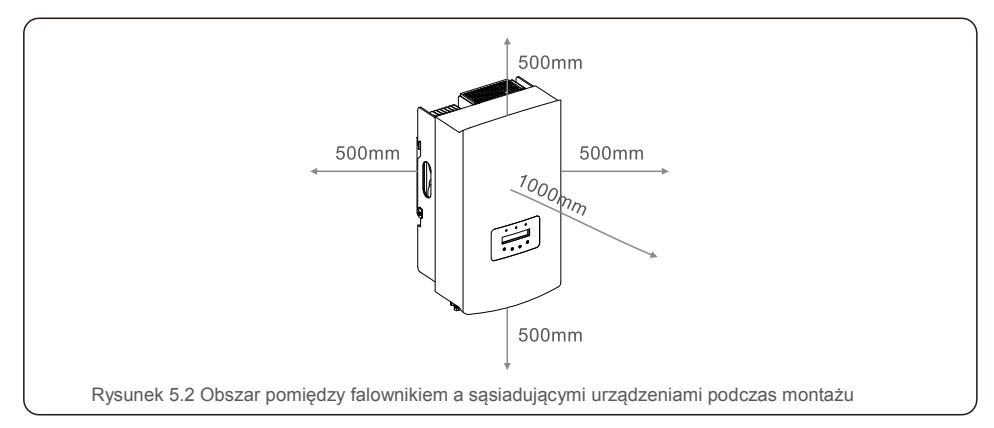

- Temperatura radiatora falownika moż e wynosić 167℉/75℃.
- Falownik jest przeznaczony do pracy w ekstremalnych warunkach. Zakres temperatur pracy:
- od -15℉/25℃ do 149℉/65℃.
- Jeśli w jednym miejscu zainstalowano 1 lub więcej falowników, między kolejnym falownikiem lub innym przedmiotem należy zachować minimalny odstęp 500 mm. Odstęp pomiędzy spodem falownika a podłożem powinien wynosić 500 mm.

Wymiary wspornika montażowego:

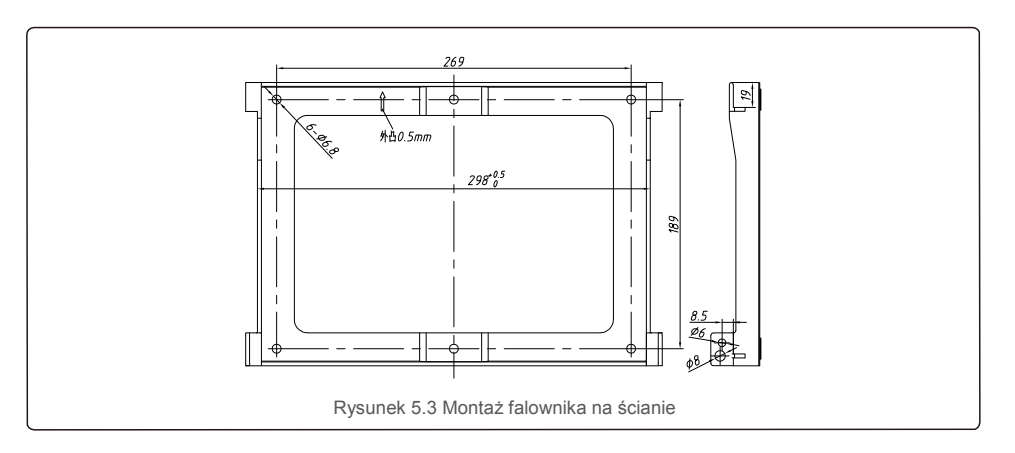

Patrz: rysunek 5.4 i rysunek 5.5. Falownik należy zamontować w pozycji pionowej. Poniżej opisano etapy montażu falownika.

- 1. Patrz: rysunek 5.4, otwory na kołki rozporowe dostosowane do średnicy otworu wspornika (wkręty samogwintujące ST6.3\*60 z łbem sześciokątnym z gniazdem krzyżakowym, tuleja rozporowa HJ0108 10\*50 mm), wiercone udarowo wiertłem o średnicy 10 mm muszą przebiegać prostopadle do ściany. Symetralna otworu musi być prostopadła do ściany.
- 2. Głębokość każdego wywierconego otworu musi wynosić 60 mm.

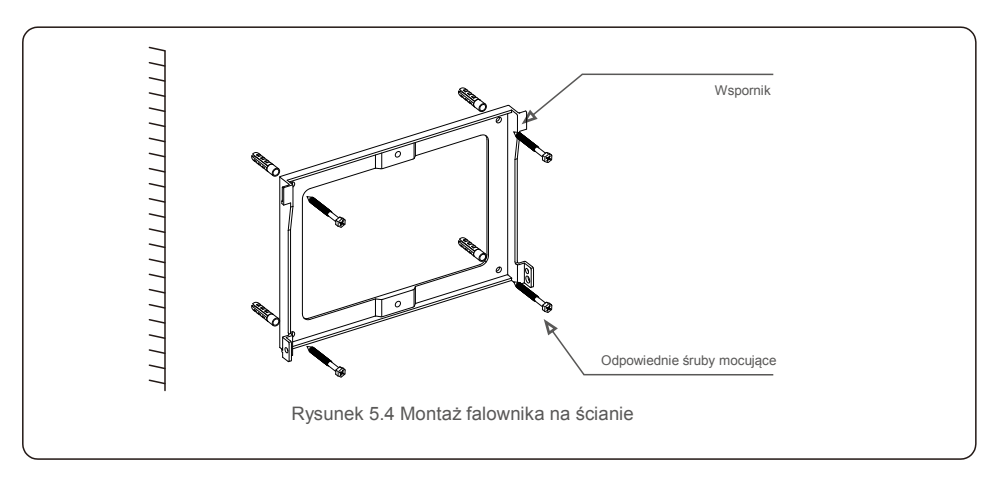

Upewnij się, że wspornik jest skierowany poziomo. Sprawdź, czy są odpowiednio zaznaczone otwory montażowe (rysunek 5.4). Wywierć otwory w ścianie w zaznaczonych punktach.

3. Przymocuj wspornik do ściany za pomocą odpowiednich śrub.

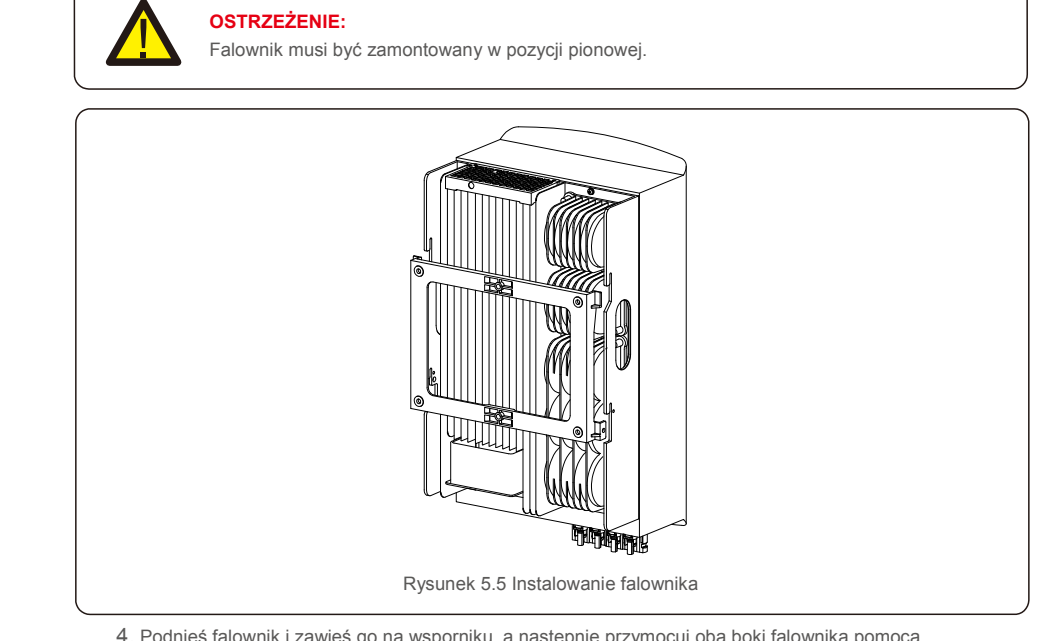

4. Podnieś falownik i zawieś go na wsporniku, a następnie przymocuj oba boki falownika pomocą śrubami blokującymi (dostępnymi w asortymencie akcesoriów).

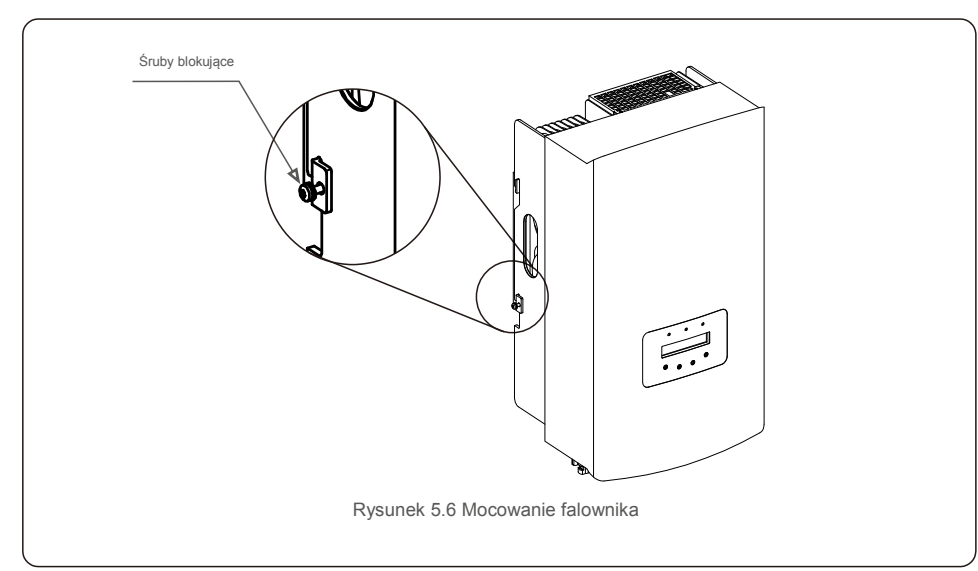

5. Zabezpieczenie przeciwkradzieżowe (opcjonalnie)

Blokada antykradzieżowa (zapewniana przez użytkownika) uniemożliwia zdjęcie falownika ze wspornika w przypadku próby kradzieży. Zaleca się zastosowanie zamka o średnicy otworu na klucz wynoszącej 5 mm wykonany ze stali nierdzewnej.

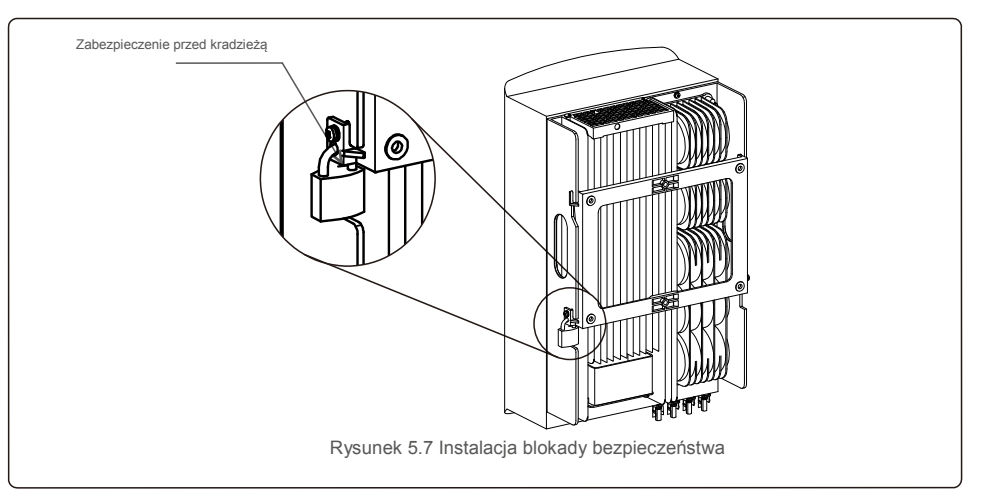

## 5.3 Połączenia elektryczne

Falownik jest wyposażony w szybkozłącze; podczas wykonywania połączenia elektrycznego nie trzeba otwierać górnej osłony. Objaśnienie tego znaku podane jest w dolnej części falownika, jak pokazano w tabeli 5.1. Wszystkie połączenia elektryczne są zgodne z obowiązującymi normami lokalnymi lub krajowymi.

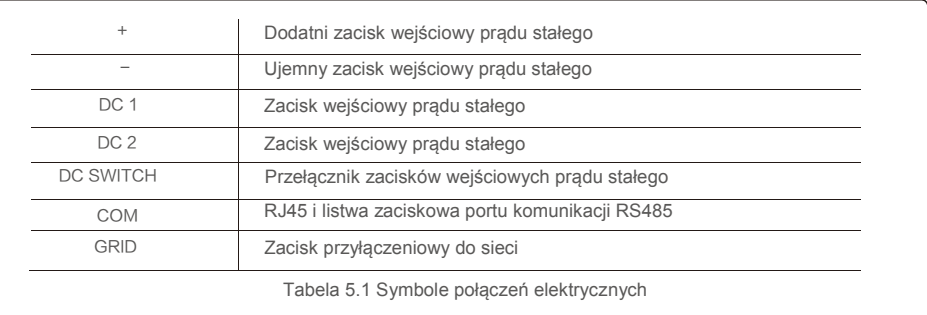

Połączenia elektryczne falownika muszą być wykonane zgodnie z poniższymi krokami:

1. Odłącz główny przełącznik zasilania sieci (prądu przemiennego).

2. Wyłącz odłącznik prądu stałego.

3. Zamontuj na falowniku złącze wejściowe panelu fotowoltaicznego.

# 5.3.1 Uziemienie

Solis wymaga 2 metod ochrony uziemienia: poprzez podłączenie terminala sieciowego i podłączenie zewnętrznego radiatora. **C**

Jeśli do połączenia uziomowego używany jest zacisk AC, zapoznaj się z treścią punktu 5.3.3. Jeśli do połączenia uziomowego używany jest radiator, wykonaj następujące czynności:

1) Przygotuj kabel uziemiający: zalecamy użycie kabla do stosowania na zewnątrz pomieszczeń z rdzeniem miedzianym o polu powierzchni przekroju ≥ 6 mm² .

2) Przygotuj zaciski OT: M6.

### **Ważne:**

Œ

W przypadku równoległego połączenia wielu falowników, wszystkie one powinny być podłączone do tego samego punktu uziemienia, aby wyeliminować możliwość wystąpienia różnicy potencjałów pomiędzy masami falowników. **Ważne:**

3) Zdejmij odpowiedni odcinek izolacji przewodu uziomowego (patrz: rysunek 5.8).

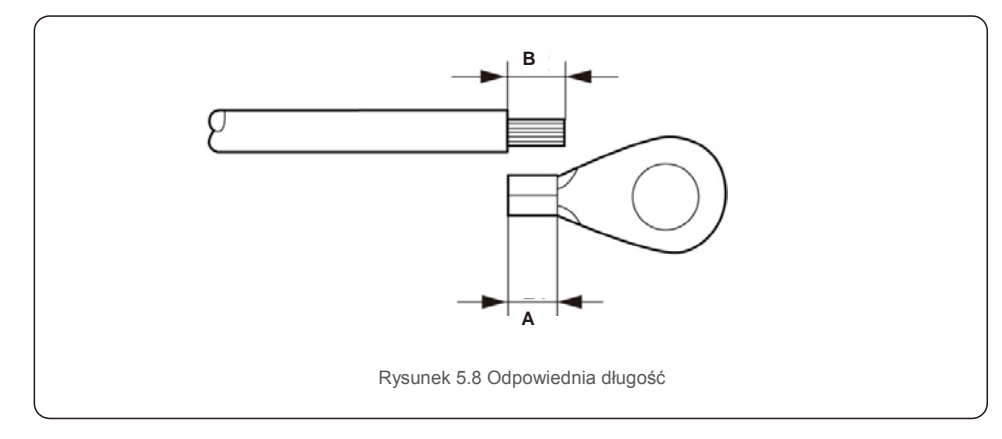

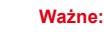

B (długość zdejmowanej izolacji) jest o 2–3 mm większa niż A (obszar zaciskania końcówki kabla OT) 2–3 mm.

4) Włóż odizolowany drut do obszaru zaciskania zacisku OT i użyj zacisku hydraulicznego, aby docisnąć zacisk do przewodu (patrz: rysunek 5.9).

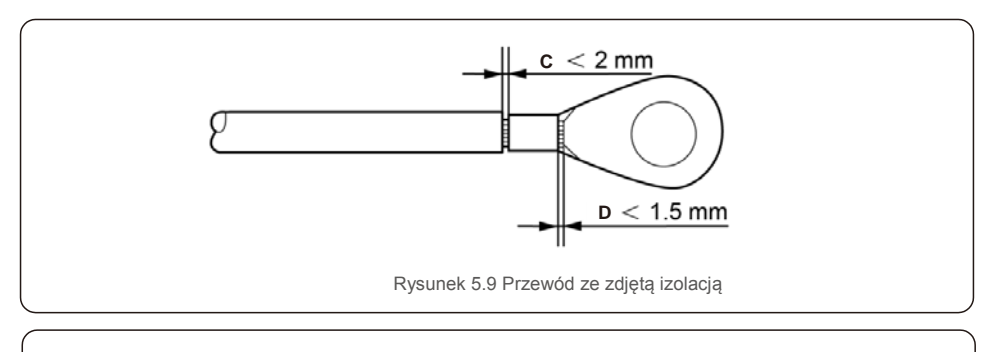

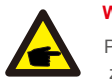

Po obciśnięciu przewodu zaciskiem sprawdź połączenie, aby upewnić się, że zacisk dokładnie przylega do żyły.

5) Wykręć śrubę z punktu uziemienia radiatora.

6) Podłącz przewód uziomowy do punktu uziemienia na radiatorze i dokręć śrubę uziemienia. Moment dokręcający wynosi 3 Nm (patrz: rysunek 5.14).

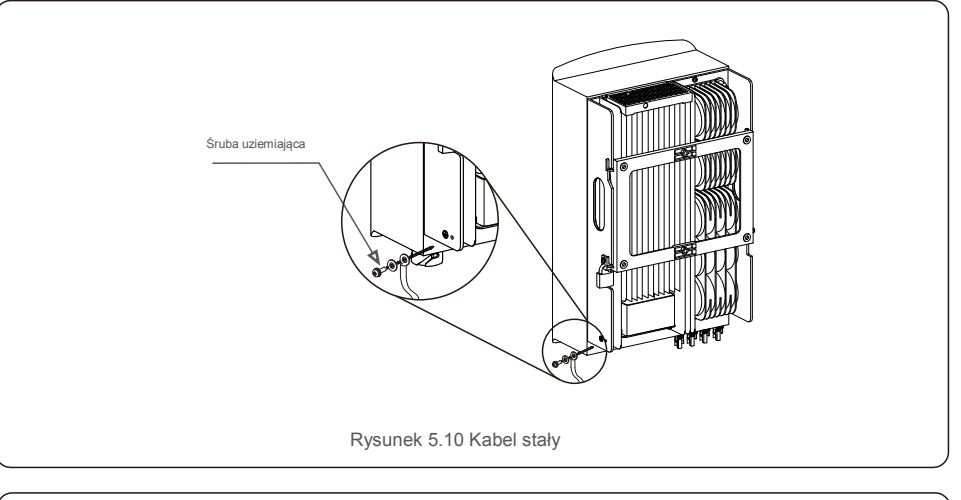

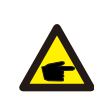

**Ważne:**

Aby zwiększyć ochronę przed korozją, po zainstalowaniu kabla uziemiającego uszczelnij go za pomocą silikonu lub farby.

# 5.3.2 Podłącz stronę panelu fotowoltaicznego falownika

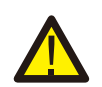

Przed podłączeniem falownika upewnij się, że napięcie otwartego obwodu elektrycznego systemu fotowoltaicznego mieści się w dopuszczalnym zakresie napięcia falownika.

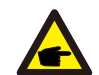

Przed podł ą czeniem upewnij się , ż e biegunowoś ć napię cia wyjś ciowego systemu fotowoltaicznego odpowiada symbolom "DC+" i "DC-".

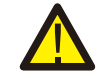

Przed podłączeniem falownika upewnij się, że napięcie otwartego obwodu elektrycznego systemu fotowoltaicznego mieści się w dopuszczalnym zakresie napięcia falownika.

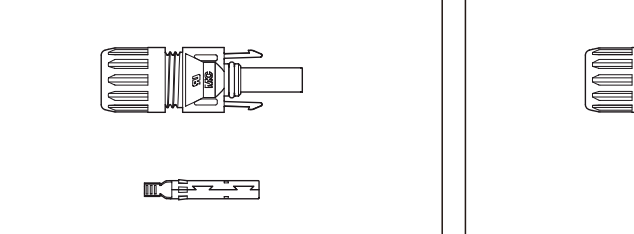

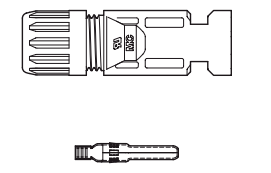

Rysunek 5.11 Złącze DC+ Rysunek 5.12 Złącze DC-

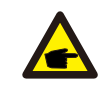

W systemie fotowoltaicznym wykorzystuj kabel prądu stałego zatwierdzonego typu.

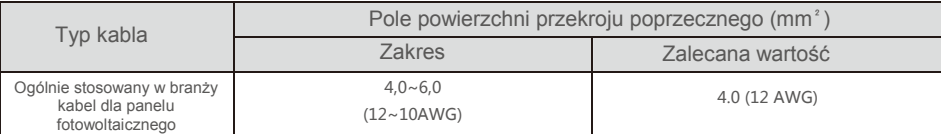

Poniżej podano etapy montażu złączy prądu stałego:

- 1. Zdejmij izolację przewodu prądu stałego na odcinku około 7 mm; zdemontuj nakrętkę kołpakową złącza (patrz: rysunek 5.13).
- 2. Włóż przewód do nakrętki kołpakowej złącza i kołka stykowego (patrz: rysunek 5.14).
- 3. Zaciśnij kołek stykowy na przewodzie za pomocą odpowiedniego zagniataka (patrz: rysunek 5.15).
- 4. Włóż metalowe złącze w górną część złącza i dokręć nakrętkę momentem dokręcającym 2,5–3 Nm (patrz: rysunek 5.16).

5. Zmierz za pomocą miernika uniwersalnego napięcie panelu fotowoltaicznego wejścia prądu stałego, sprawdź biegunowość kabla wejściowego prądu stałego

(patrz: rysunek 5.17) i upewnij się, że każdy łańcuch napięcia panelu fotowoltaicznego znajduje się w zakresie pracy falownika. Podłącz złącze prądu stałego do falownika, aż usłyszysz delikatne kliknięcie, wskazujące na pomyślne połączenie (patrz: rysunek 5.18).

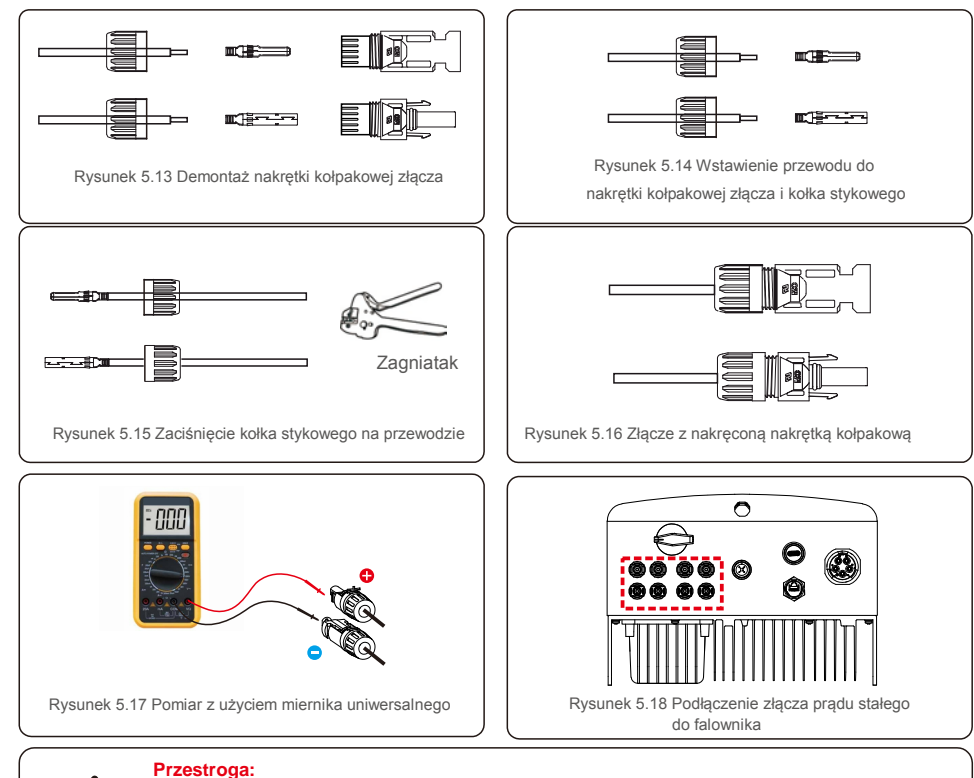

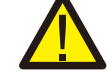

Jeśli wejścia prądu stałego zostaną przypadkowo podłączone odwrotnie lub falownik jeśli uszkodzony, albo nie działa prawidłowo, NIE WOLNO wyłączać przełącznika DC, gdyż grozi to uszkodzeniem falownika, a nawet pożarem.

Należy wykonać wymienione poniżej czynności:

\*Do pomiaru natężenia prądu stałego w łańcuchu użyj amperomierza kleszczowego.

\*Jeśli prąd ten przekracza wartość 0,5 A, poczekaj, aż promieniowanie słonecznego

zmniejszy się, tak aby wartość prądu spadła poniżej 0,5 A.

\*Gdy natężenie prądu spadnie poniżej 0,5 A, będzie można wyłączyć przełączniki

prądu stałego i odłączyć łańcuchy panelu fotowoltaicznego.

Pamiętaj, że wszelkie szkody będące konsekwencją niewłaściwego postępowania nie są objęte gwarancją na urządzenie.

## 5.3.3 Podłącz stronę sieci falownika

Do wszystkich poł ą czeń prą du zmiennego, wymagane jest uż ycie kabla 6-16 mm², YJV-0,6/1KV. Upewnij się , ż e rezystancja kabla jest mniejsza niż 1,5 Ω . Jeś li przewód jest dłuż szy niż 20 m, lepiej jest uż yć kabla 10-16 mm<sup>2</sup>

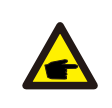

Oznaczenia złącza prądu zmiennego "L1", "L2", "L3", "N" i "PE" dotyczą odpowiednich portów przyłączeniowych (patrz: rysunek 5.21). Trzy przewody pod napięciem są podłączone odpowiednio do zacisków "L1", "L2" i "L3"; przewód uziemiający łączy się z "PE"; przewód neutralny łączy się z zaciskiem "N":

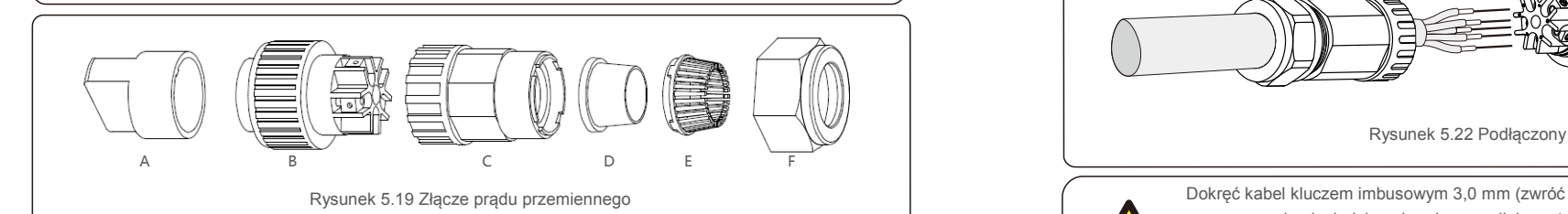

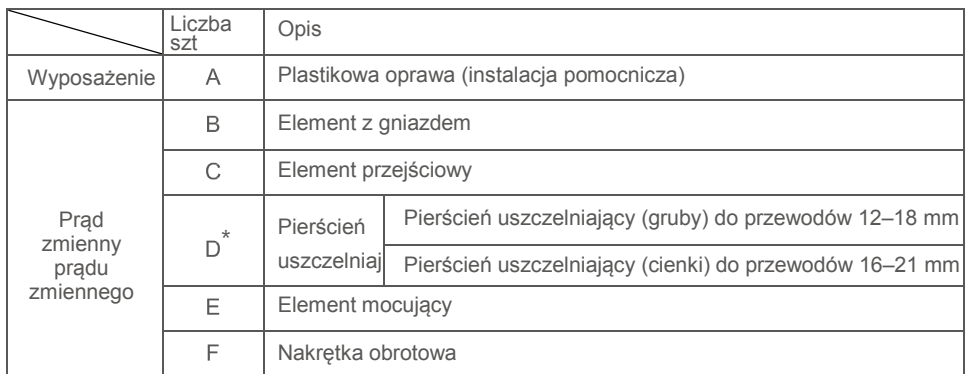

\*Zespół złączy prądu stałego umożliwia zastosowanie dwóch pierścieni uszczelniających. Wybierz odpowiedni pierścień uszczelniający w zależności od średnicy zastosowanych przewodów.

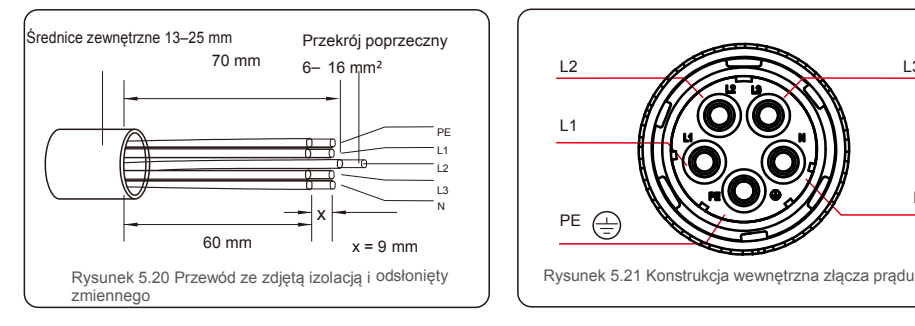

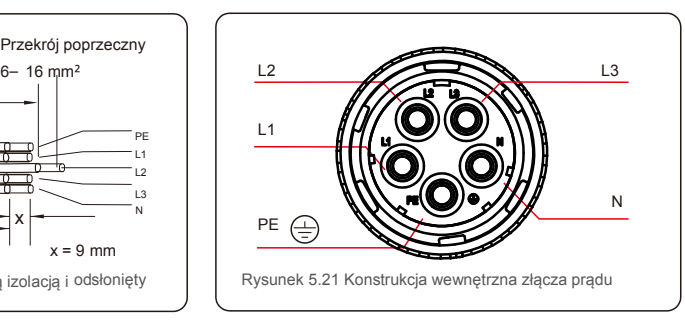

Etapy montażu złączy zacisków sieci prądu przemiennego są następujące:

A) Zdejmij izolację kabla na długości 70 mm, aby długość odsłoniętego złącza z rdzeniem miedzianym wynosiła 9 mm. Przeprowadź kabel przez nakrętkę i tuleję gniazda, włóż odpowiednie zaciski i dokręć kluczem imbusowym (patrz: rysunek 5.22). Moment dokręcający wynosi 1,8-2,0 Nm.

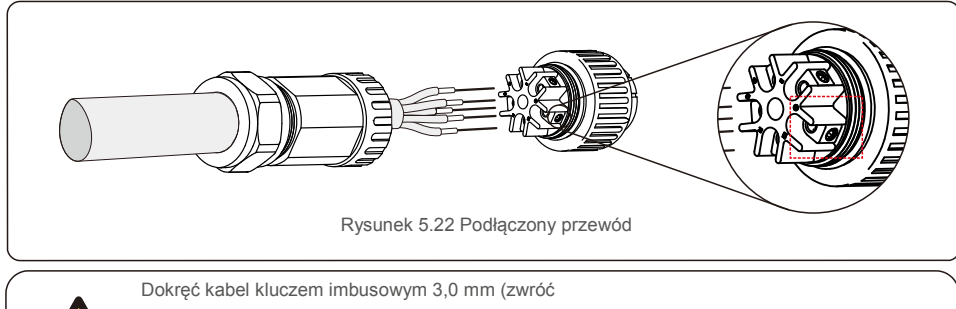

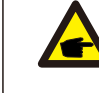

uwagę na pole obwiedzione kropkowaną linią, patrz: rysunek 5.22). Śruba imbusowa może łatwo wypaść. Nie wykręcaj jej całkowicie.

B) Założyć plastikową oprawę (element pomocniczy do instalacji) na element z gniazdem, przykręcić element przejściowy do elementu z gniazdem, a następnie dokręcić nakrętkę obrotową momentem 3–4 Nm (patrz: rysunek 5.23).

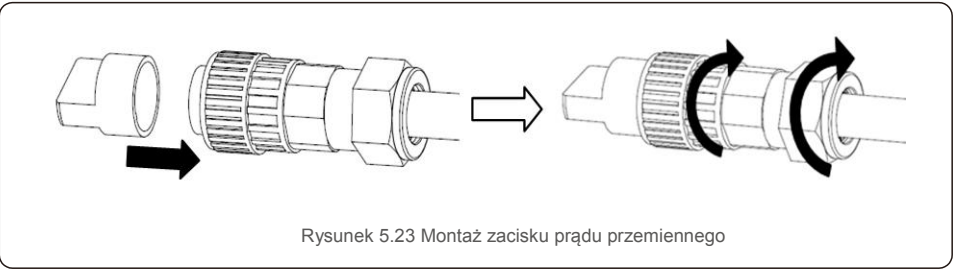

C) Podłącz złącze prądu przemiennego do falownika, a następnie dokręć złącze prądu przemiennego zgodnie z ruchem wskazówek zegara (patrz rysunek 5.24) aż usłyszysz delikatne kliknięcie, wskazujące na pomyślne połączenie.

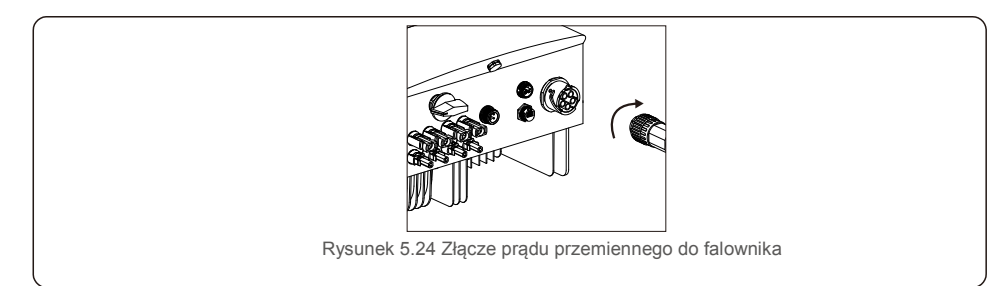

# 5.3.4 Zabezpieczenie nadprądowe (OCPD)

Aby zabezpieczyć przewody falownika łączące go z siecią prądu przemiennego, firma Solis zaleca zainstalowanie odłączników, które będą stanowić ochronę przed przetężeniem. W poniższej tabeli zamieszczono definicję wartości znamionowych OCPD dla falowników trójfazowych Solis 3–10 kW.

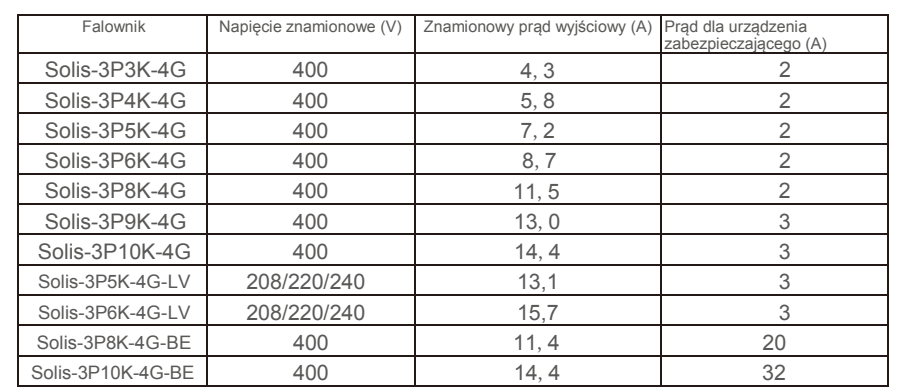

Tabela 5.2 Parametry nominalne urządzenia do zabezpieczenia nadprądowego OCPD sieci

### 5.3.5 Podłączenie monitorowania falownika

Falownik można monitorować za pośrednictwem połączenia Wi-Fi lub GPRS. Wszystkie urządzenia komunikacyjne Solis są opcjonalne (rysunek 5.25). Wskazówki dotyczące podłączenia znajdują się w instrukcjach instalacji urządzenia monitorującego firmy Solis.

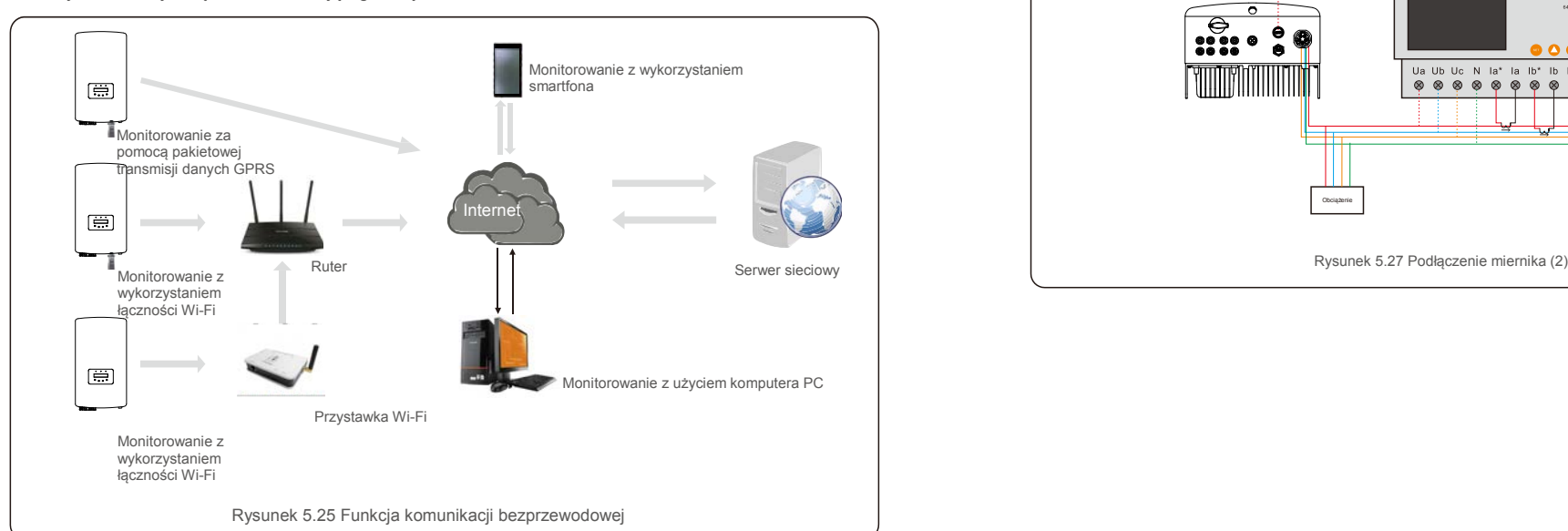

## 5.3.6 Podłączenie miernika (opcjonalnie)

Falownik ma wbudowaną funkcję ograniczania eksportu energii.

Aby korzystać z tej funkcji, należy zainstalować miernik mocy po stronie obciążenia albo po stronie sieci; patrz rysunek 5.26 i rysunek 5.27. Po włączeniu falownika, ustaw odpowiednią konfigurację, zgodnie z rozdziałami 7.5.11.1.2 i 7.5.11.1.3.

Miernik ten jest opcjonalny. Istnieją 2 opcje, jeden miernik (wybór 1) bez CT, zaś drugi miernik (wybór 2) z CT; klienci mogą wybierać według różnych aplikacji i wymagań.

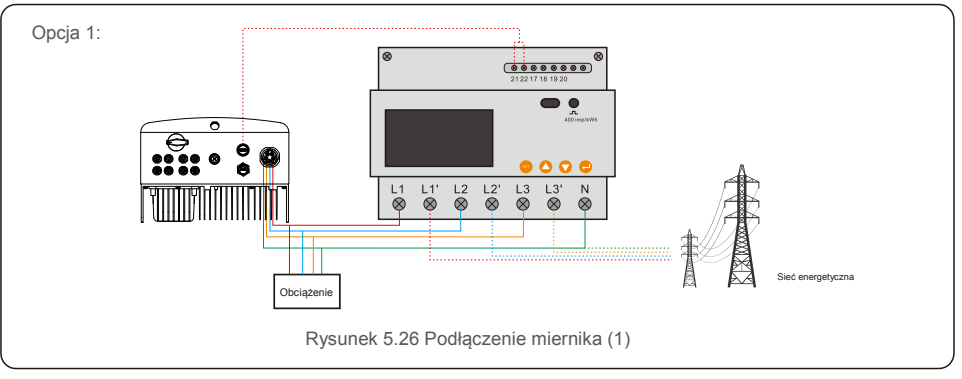

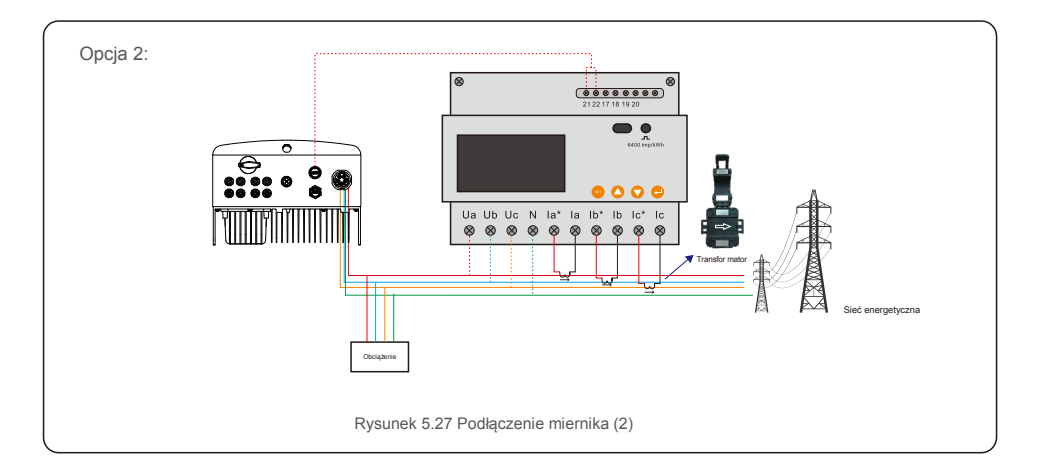

# 5. Instalacja 6. Uruchomienie i zatrzymanie

# 5.3.7 Podłączenie interfejsu logicznego (dla Wielkiej Brytanii i Belgii)

Lokalne przepisy w Wielkiej Brytanii i Belgii wymagają zainstalowania interfejsu logicznego. Interfejs ten może być obsługiwany przez prosty przełącznik lub stycznik. Gdy przełącznik ten jest zamknięty, falownik może pracować normalnie. Gdy przełącznik zostanie otwarty, falownik w ciągu 5 sekund zmniejszy moc wyjściową do zera. Do podłączenia interfejsu logicznego służą piny 5 i 6 złącza RJ-45.

Aby zamontować złącze RJ-45, wykonaj poniższe czynności.

1. Połącz kabel sieciowy z komunikacyjnym zaciskiem złącza RJ-45 (zgodnie z rysunkiem 5.28).

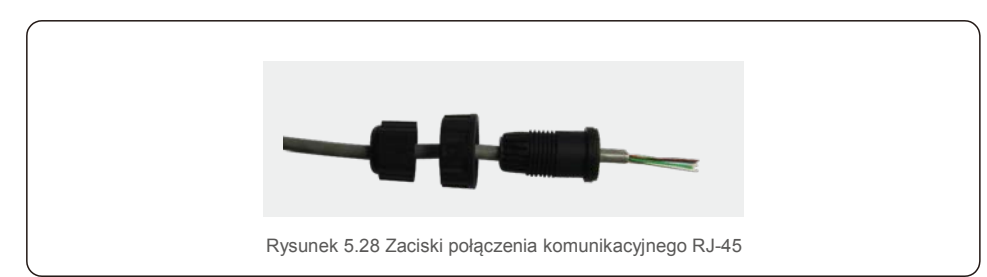

2. Za pomocą szczypców do usuwania izolacji z przewodów usuń warstwę izolacyjną z kabla komunikacyjnego. Zgodnie ze standardową sekwencją pokazaną na rysunku 5.28 podłącz przewód do wtyczki RJ-45, a następnie, aby zapewnić szczelne połączenie, użyj obciskacza do instalacji elektrycznych.

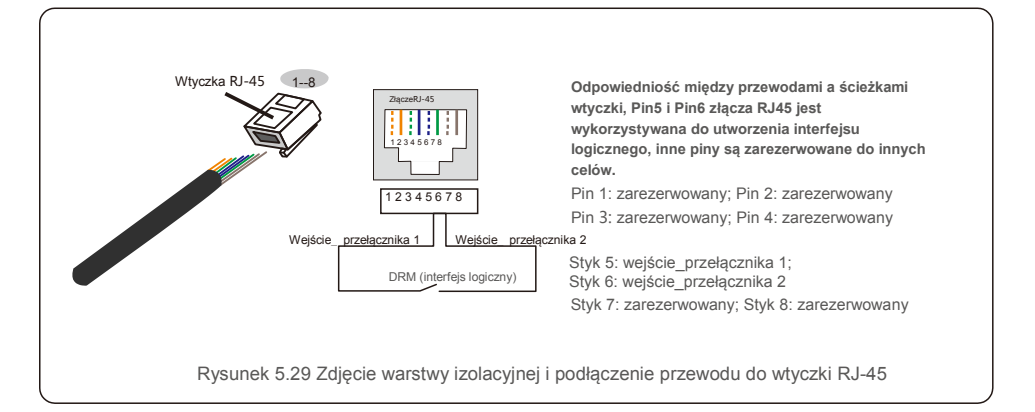

3. Podłącz RJ-45 do interfejsu logicznego DRM.

Po podłączeniu przewodów zapoznaj się z informacjami dotyczącymi aktywacji funkcji interfejsu logicznego w rozdziale 7.5.8.1.

### 6.1 Uruchomienie falownika

W celu włączenia falownika dokładnie wykonaj następujące czynności:

- 1. Najpierw WŁĄCZ przełącznik główny zasilania sieciowego (prądu zmiennego).
- 2. Włącz przełącznik prądu stałego. Jeśli napięcie paneli fotowoltaicznych jest wyższe niż napięcie rozruchowe, falownik włączy się. Zaświeci się czerwona dioda LED zasilania.
- 3. Gdy zarówno strona prądu stałego, jak i prądu przemiennego połączone są z falownikiem, będzie on gotowy do wytwarzania energii. Najpierw nastąpi sprawdzenie, czy parametry wewnętrzne i parametry sieci prądu przemiennego mieszczą się w dopuszczalnych granicach. Jednocześnie będzie migotać zielona dioda LED, a na wyświetlaczu LCD pojawi się informacja dotycząca INICJOWANIA.
- 4. Po upływie od 30 do 300 sekund (w zależności od lokalnych wymagań) falownik zacznie wytwarzać energię. Zielona dioda LED będzie świecić się światłem ciągłym, a na wyświetlaczu LCD pojawi się komunikat WYTWARZANIE.

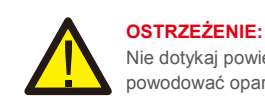

#### Nie dotykaj powierzchni pracującego falownika. Może być rozgrzana i powodować oparzenia.

### 6.2 Zatrzymanie falownika

Aby wyłączyć falownik, wykonaj następujące kroki w podanej kolejności:

- 1. Wyłącz przełącznik prądu przemiennego.
- 2. Ustaw PRZEŁĄCZNIK PRĄDU STAŁEGO na falowniku w pozycji "WYŁ.".
- 3. Odłącz dodatnie i ujemne przewody prądu stałego i odłącz przewody prądu przemiennego.

Podczas normalnej pracy na wyświetlaczu LCD pojawiają się naprzemiennie moc falownika i status pracy (patrz: rysunek 7.1). Wyświetlacz można przewijać ręcznie, naciskając klawisze W GÓRĘ /W DÓŁ. Naciśnięcie klawisza ENTER udostępnia menu główne.

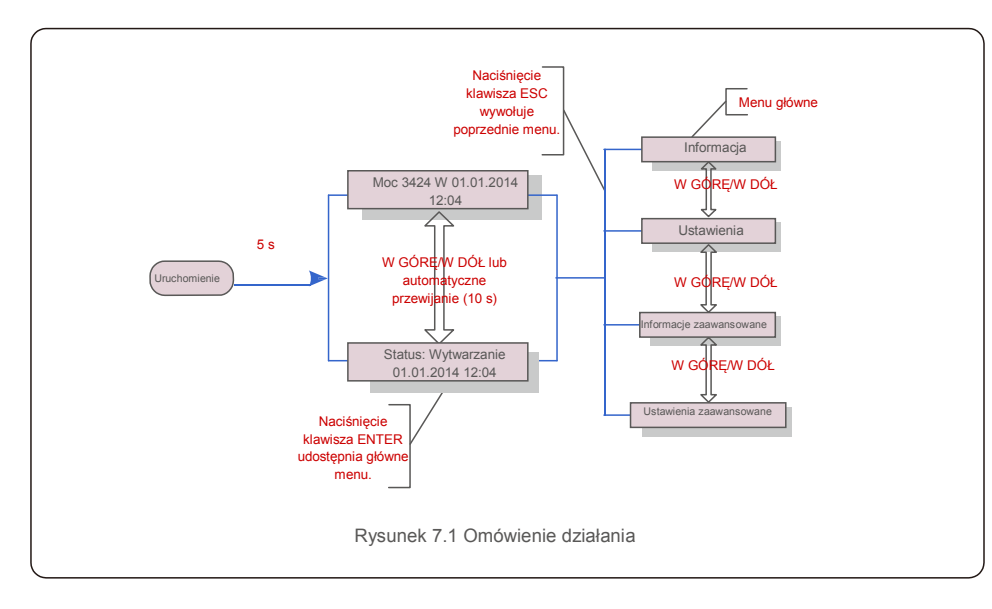

# 7.1 Menu główne

W menu głównym istnieją cztery menu podrzędne (patrz: rysunek 7.1):

- 1. Informacja
- 2. Ustawienia
- 3. Informacje zaawansowane
- 4. Ustawienia zaawansowane

# 7.2 Informacje

# 7.2.1 Ekran blokady

Menu główne falownika trójfazowego Solis 4G zapewnia dostęp do danych operacyjnych oraz informacji. Informacje są wyświetlane po wybraniu z menu opcji "Informacje", a następnie poprzez przewijanie w górę lub w dół.

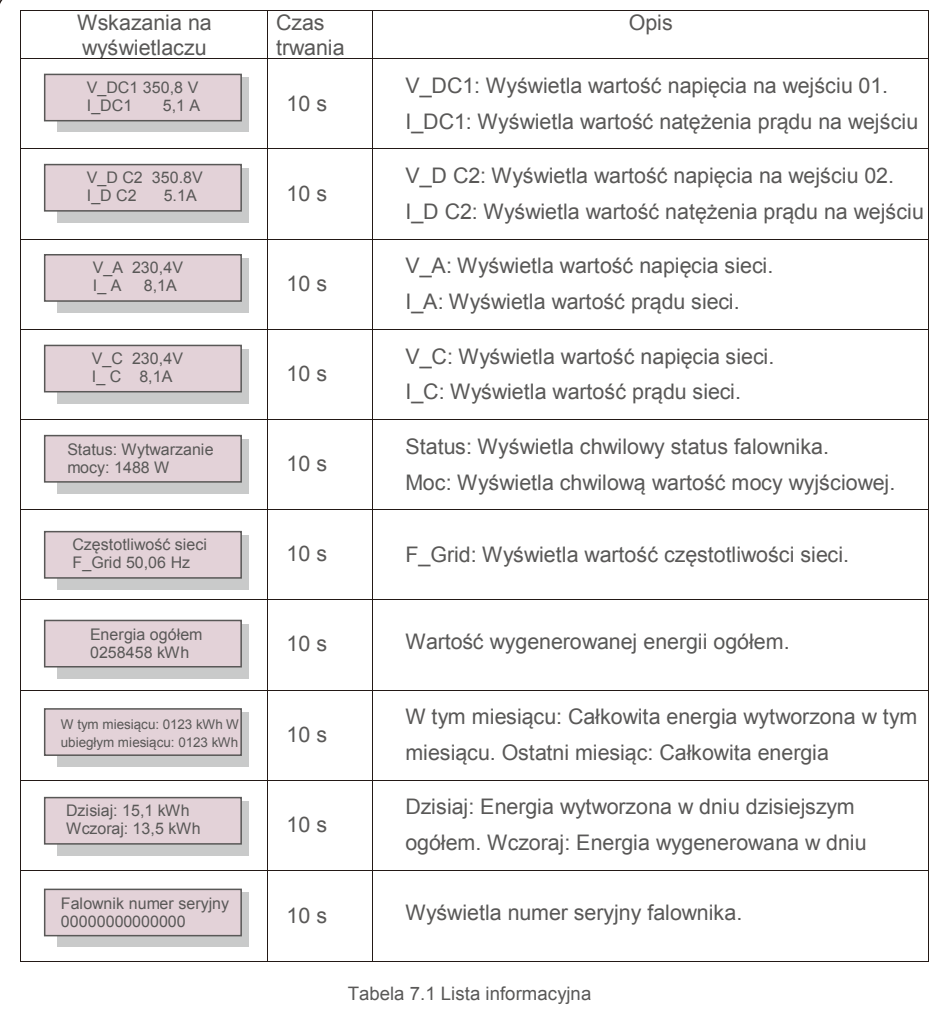

Naciśnięcie klawisza ESC powoduje powrót do menu głównego. Naciśnięcie klawisza ENTER blokuje (rysunek 7.2 (a)) lub odblokowuje (rysunek 7.2 (b)) wyświetlacz.

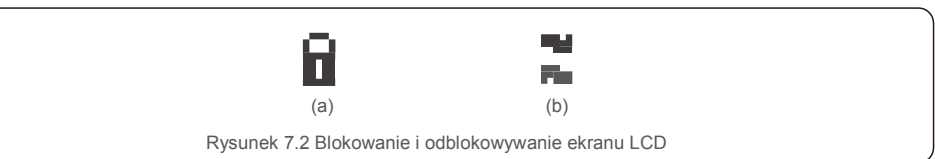

# 7.3 Ustawienia

Po wybraniu menu Ustawienia wyświetlane są następujące menu podrzędne:

1.Ustawianie godziny

2. Ustawianie adresu

# 7.3.1 Ustawianie godziny

Ta funkcja umożliwia ustawienie godziny i daty. Po wybraniu tej funkcji, na wyświetlaczu LCD pojawi się ekran pokazany na rysunku 7.3.

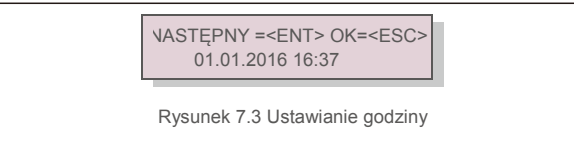

Aby ustawić godzinę i datę, naciskaj klawisze W GÓRĘ/W DÓŁ. Aby przejść od jednej cyfry do kolejnej, naciśnij klawisz ENTER (od lewej strony do prawej). Naciśnij klawisz ESC, aby zapisać ustawienia i powrócić do poprzedniego menu.

# 7.3.2 Ustawianie adresu

Ta funkcja służy do ustawienia adresu, gdy falowniki muti są podłączone do trzech monitorów. Można przypisać numer adresu w zakresie od "01" do "99" (patrz: Rysunek 7.4). Domyślnym numerem adresu falownika trójfazowego Solis jest "01".

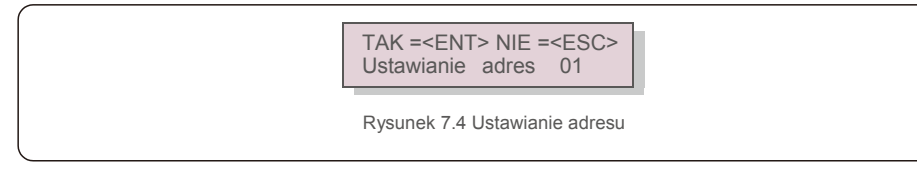

Aby ustawić adres, naciśnij przycisk W GÓRĘ/W DÓŁ. Aby zapisać ustawienia, naciśnij klawisz ENTER. Aby anulować zmianę i powrócić do poprzedniego menu, naciśnij klawisz ESC.

# 7.4 Informacje zaawansowane – tylko dla techników

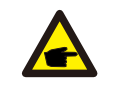

### **UWAGA:**

Dostę p do tego obszaru mają wył ą cznie w peł ni wykwalifikowani i upoważ nieni technicy. Wejdź do menu " Informacje zaawansowane" i " Ustawienia zaawansowane" (wymagają hasł a).

Wybierz z menu głównego opcję "Informacje zaawansowane". Na wyświetlaczu pojawi się wymaganie podania hasła jak poniżej:

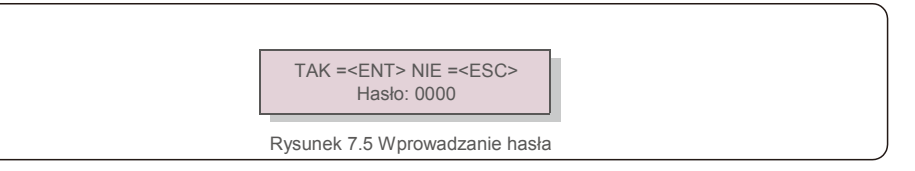

Po wprowadzeniu poprawnego hasła, Menu główne przedstawi na wyświetlaczu następujące informacje.

**1. Komunikat alarmowy 2. Running message 3.Wersja 4. Codzienna produkowana energia 5. Energia produkowana w ciągu miesiąca**

**6. Energia produkowana w ciągu roku 7. Zapis codzienny 8.Dane dotyczące komunikacji 9.Komunikat ostrzegawczy**

Wyświetlacz można przewijać ręcznie, naciskając klawisze W GÓRĘ /W DÓŁ. Naciśnięcie klawisza ENTER udostępnia menu podrzędne. Naciśnij klawisz ESC, aby powrócić do menu głównego.

## 7.4.1 Komunikat alarmowy

Na ekranie wyświetlanych jest 100 ostatnich komunikatów alarmowych (patrz: rysunek 7.6). Ekrany można przewijać ręcznie, naciskając klawisze W GÓRĘ/W DÓŁ. Naciśnij klawisz ESC, aby powrócić do poprzedniego menu.

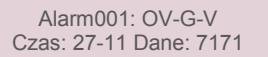

Rysunek 7.6 Komunikat alarmowy

# 7.4.2 Komunikat dotyczący pracy

Ta funkcja przeznaczona jest dla osoby zajmującej się konserwacją i służy do przekazywania komunikatów o przebiegu pracy, takich jak temperatura wewnątrz, numer standardu 1, 2 itd. Ekrany można przewijać ręcznie, naciskając klawisze W GÓRĘ/W DÓŁ.

# 7.4.3 Wersja

Na ekranie wyświetlana jest wersja modelu i wersja oprogramowania falownika (patrz: rysunek 7.7).

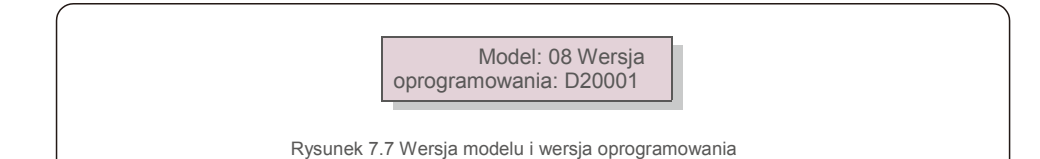

# 7.4.4 Energia produkowana codziennie

Funkcja ta służy do sprawdzania ilości wytworzonej energii dla wybranego dnia.

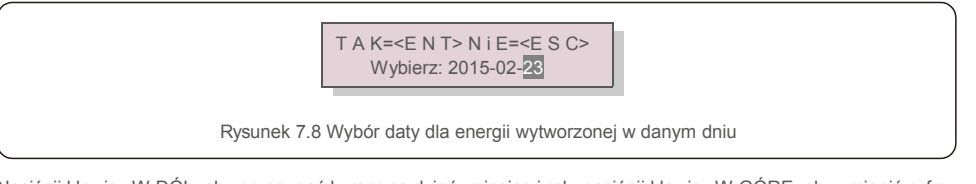

Naciśnij klawisz W DÓŁ, aby przesunąć kursor na dzień, miesiąc i rok; naciśnij klawisz W GÓRĘ, aby zmienić cyfrę. Po ustawieniu daty naciśnij klawisz Enter. Naciśnie z kontent i rok; naciśnij klawisz W DÓŁ, aby przesunąć kursor na dzień, miesiąc i rok; naciśnij klawisz W GÓRĘ, aby przesunąć kursor na dzień, miesiąc i rok; naciśnij kla

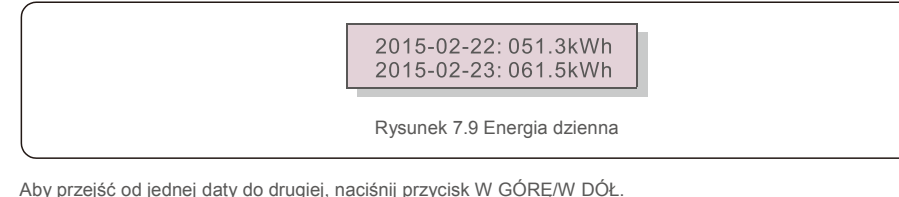

# 7.4.5 Energia wytworzona w ciągu miesiąca

Funkcja ta służy do sprawdzania ilości wytworzonej energii dla wybranego miesiąca.

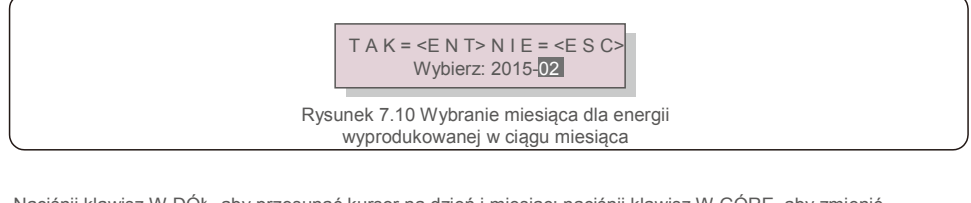

Naciśnij klawisz W DÓŁ, aby przesunąć kursor na dzień i miesiąc; naciśnij klawisz W GÓRĘ, aby zmienić cyfrę. Po ustawieniu daty naciśnij klawisz Enter.

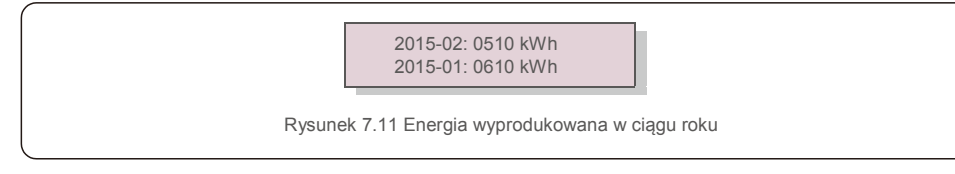

Naciskaj klawisz W GÓRĘ/W DÓŁ, aby przechodzić od jednej do drugiej daty.

# 7.4.6 Roczna energia

Funkcja ta służy do sprawdzania ilości energii wyprodukowanej w ciągu wybranego roku.

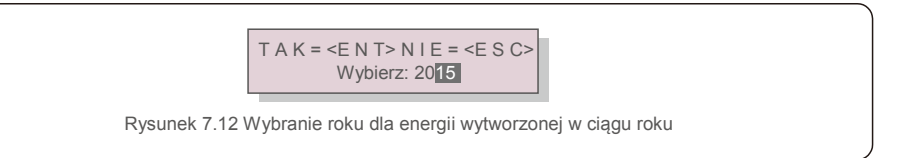

zmienić cyfrę. Po ustawieniu daty naciśnij klawisz Enter.

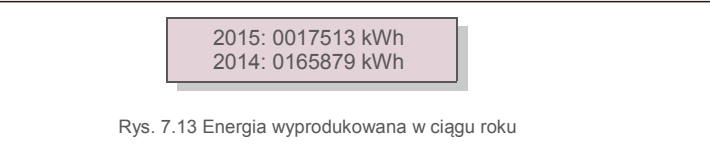

Naciskaj klawisze W GÓRĘ/W DÓŁ, aby przechodzić od jednej do drugiej daty.

# 7.4.7 Zapis codzienny

Na wyświetlaczu przedstawiona jest historia zmian ustawień. Tylko dla pracowników serwisu.

# 7.4.8 Dane dotyczące komunikacji

Na wyświetlaczu przedstawione są wewnętrzne dane falownika (patrz: rysunek 7.14), przeznaczone wyłącznie dla techników serwisowych.

> 01-05: 01 25 E4 9D AA 06-10: C2 B5 E4 9D 55

Rysunek 7.14 Dane dotyczące komunikacji

# 7.4.9 Komunikat ostrzegawczy

Na ekranie wyświetlanych jest 100 ostatnich komunikatów ostrzegawczych (patrz: rysunek 7.15). Ekrany można przewijać ręcznie, naciskając klawisze W GÓRĘ/W DÓŁ. Naciśnij klawisz ESC, aby powrócić do poprzedniego menu.

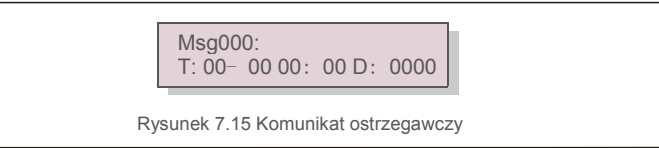

### 7.5 Ustawienia zaawansowane – tylko dla techników

### **UWAGA:**

Dostęp do tego obszaru mają wyłącznie w pełni wykwalifikowani i upoważnieni technicy. Postępuj zgodnie ze wskazówkami zamieszczonymi w rozdziale 7.4, aby wprowadzić hasło umożliwiające dostęp do tego menu.

Wybierz Ustawienia zaawansowane z menu głównego, aby uzyskać dostęp do następujących opcji:

**1. Wybór standardu 2. WŁ./WYŁ. sieci 3. Czysta energia 4. Resetowanie hasła**

- **5. Kontrola mocy 6. Kalibrowanie energii 7. Ustawienia specjalne 8. STD. Ustawienia trybu**
- **9**. **Przywracanie ustawień 10. Aktualizacja HMI 11. Zestaw wewnętrzny EPM**
- **12. Zestaw zewnętrzny EPM 13. Ponowne uruchamianie HMI**

**14. Parametr debugowania 15.Aktualizacja DSP 16.Zestaw kompensacyjny**

### 7.5.1 Wybór standardu

Funkcja służy do wyboru normy odniesienia dla sieci (patrz: rysunek 7.16).

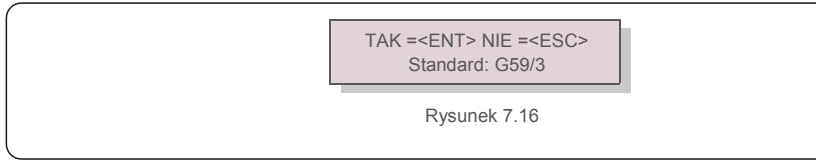

Naciskaj klawisze W GÓRĘ/W DÓŁ, aby wybrać standard (G59/3, UL-480V, VDE0126, AS4777-15, AS4777- 02, CQC380A, ENEL, UL-380V, MEX-CFE, C10/11 i funkcja "User-Def").

Aby potwierdzić ustawienie, naciśnij klawisz ENTER.

Aby anulować zmiany i powrócić do poprzedniego menu, naciśnij klawisz ESC.

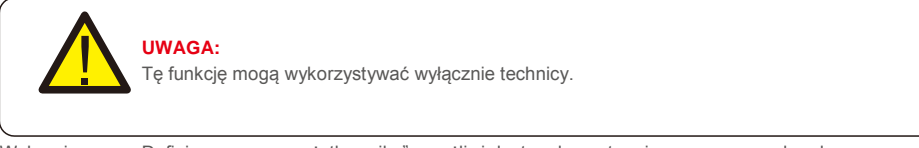

Wybranie menu "Definiowane przez użytkownika" umożliwi dostęp do następującego menu podrzędnego (patrz: Rysunek 7.17),

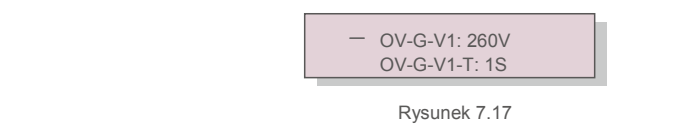

## **UWAGA:**

Funkcja "Definiowane przez użytkownika" może być używana wyłącznie przez inżyniera serwisu i lokalny dostawca energii musi wyrazić zgodę na jej używanie. Poniżej znajduje się zakres ustawień dla funkcji "Definiowane przez użytkownika". Wykorzystując tę funkcję, można ręcznie zmieniać wartości graniczne.

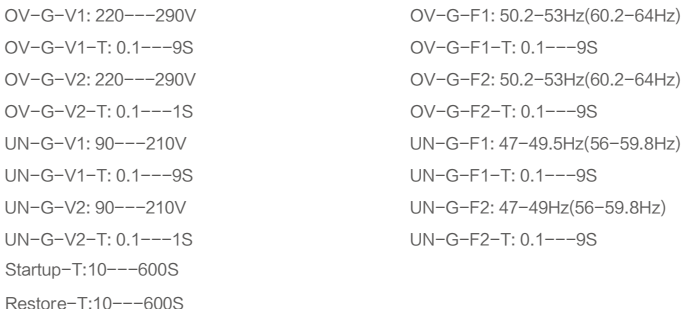

Naciskaj klawisze W GÓRĘ/W DÓŁ, aby przewijać pozycje. Naciśnij klawisz ENTER, aby edytować podświetlony element. Naciśnij ponownie klawisz W GÓRĘ/W DÓŁ, aby zmienić ustawienie. Aby zapisać ustawienie, naciśnij klawisz ENTER. Aby anulować zmiany i powrócić do poprzedniego menu, naciśnij klawisz ESC.

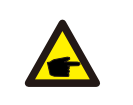

W przypadku różnych krajów, zależnie od lokalnych wymagań należy stosować w odniesieniu do sieci różne normy. W przypadku wątpliwości zwróć się o szczegółowe informacje do techników serwisu Solis.

# 7.5.2 Podłączenie/odłączenie sieci

**UWAGA**

Ta funkcja służy do uruchamiania lub zatrzymywania wytwarzania energii przez trójfazowy falownik Solis (patrz: rysunek 7.18).

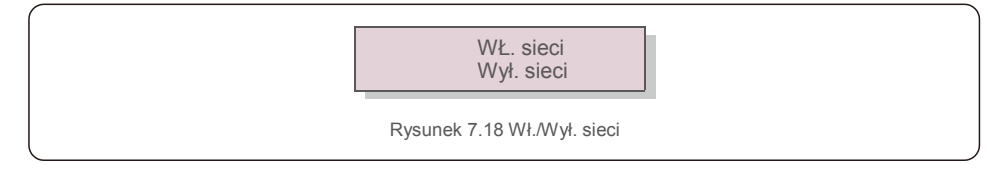

Ekrany można przewijać ręcznie, naciskając klawisze W GÓRĘ/W DÓŁ. Nacisnąć klawisz ENTER

## 7.5.3 Kasowanie danych dotyczących energii

Czyszczenie energii może spowodować zresetowanie historii wydajności falownika.

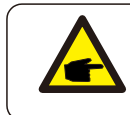

Te dwie funkcje są stosowane wyłącznie przez pracowników działu konserwacji. Niewłaściwa obsługa uniemożliwi prawidłowe działanie falownika.

# 7.5.4 Resetowanie hasła

Funkcja ta służy do ustawienia nowego hasła dla menu "Informacje zaawansowane" oraz "Ustawienia zaawansowane" (patrz: rysunek 7.19).

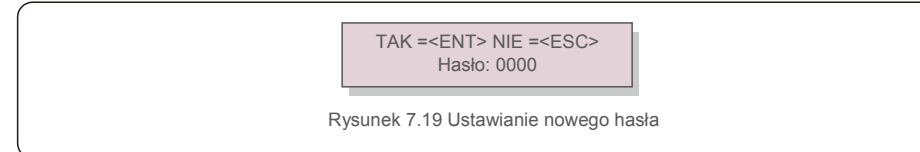

Przed ustawieniem nowego hasła wprowadź poprawne poprzednie hasło. Naciśnij klawisz W DÓŁ, aby przesunąć kursor. Naciśnij klawisz W GÓRĘ, aby zmienić wartość. Aby wykonać ustawienie, naciśnij klawisz ENTER. Naciśnij klawisz ESC, aby powrócić do poprzedniego menu.

# 7.5.5 Sterowanie mocą

Moc czynną i bierną można ustawić za pomocą przycisku ustawiania mocy. To menu podrzędne zawiera 5 pozycji:

1. Ustaw moc wyjściową 2. Ustaw moc bierną 3. Out\_P z przywracaniem 4. Rea\_P z przywracaniem 5. Wybór krzywej PF

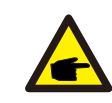

Ta funkcja jest stosowana wyłącznie przez pracowników działu konserwacji. Niewłaściwa obsługa uniemożliwi osiągnięcie przez falownik maksymalnej mocy.

# 7.5.6 Kalibracja energii

Konserwacja lub wymiana może wyczyścić aktualną wartość energii ogółem lub spowodować wyświetlenie innej wartości energii ogółem. Za pomocą tej funkcji użytkownik może zmienić daną wartość energii ogółem na wartość poprzednią. Jeśli wykorzystywana jest strona monitorowania, wówczas dane będą automatycznie synchronizowane z tym ustawieniem (patrz: rysunek 7.20).

### TAK =<ENT> NIE =<ESC> Energia: 0000000 kWh

Rysunek 7.20 Kalibracja energii

Naciśnij klawisz W DÓŁ, aby przesunąć kursor. Naciśnij klawisz W GÓRĘ, aby zmienić wartość. Aby wykonać ustawienie, naciśnij klawisz ENTER. Naciśnij klawisz ESC, aby powrócić do poprzedniego menu. Naciśnij klawisz Enter, aby zapisać to ustawienie po wyłączeniu sieci.

# 7.5.7 Ustawienia specjalne

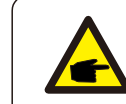

Ta funkcja jest stosowana wyłącznie przez pracowników działu konserwacji. Niewłaściwa obsługa uniemożliwi osiągnięcie przez falownik maksymalnej mocy.

# 7.5.8 Ustawienia trybu STD

Menu Ustawienia trybu STD zawiera 5 ustawień.

**1. Tryb pracy 2. Limit wskaźnika mocy 3. Częstotliwość Ustawienie obniżenia wartości znamionowych 4. 10 min ustawienie OV-G-V. 5.Ustawienia początkowe**

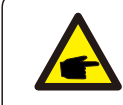

Ta funkcja jest stosowana wyłącznie przez pracowników działu konserwacji. Niewłaściwa obsługa uniemożliwi osiągnięcie przez falownik maksymalnej mocy.

# 7.5.8.1 Włączenie ustawień interfejsu logicznego

Po wybraniu standardu G98 lub G99 w celu użycia funkcji interfejsu logicznego wykonaj poniższe ustawienia, aby włączyć **DRM**. Domyślne ustawienie DRM jest wyłącz. Jeśli DRM jest ustawione na włącz., ale interfejs logiczny nie jest podłączony do przełącznika lub przełącznik jest otwarty, interfejs HMI falownika wyświetli komunikat "Ograniczenie przez DRM", i moc wyjściowa falownika zostanie ograniczona do wartości zerowej.

- 1. Wybór **ustawień początkowych**
- 2. Wybierz opcję **DRM** i ustaw jej wartość na **"**Wł.**"**

# 7.5.9 Przywracanie ustawień

Menu podrzędne ustawień początkowych zawiera 5 pozycji.

Przywrócenie ustawień może spowodować ustawienie wszystkich pozycji wymienionych w punkcie 7.5.7 Ustawienia specjalne na poziomie ustawień domyślnych. Na wyświetlaczu przedstawione są następujące wartości:

> Czy na pewno? TAK =<ENT>  $NIE =$

Rysunek 7.21 Przywracanie ustawień

Naciśnij klawisz ESC, aby powrócić do poprzedniej wartości średniej.

## 7.5.10 Aktualizacja interfejsu HMI

Ta funkcja służy do aktualizacji programu LCD.

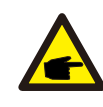

Ta funkcja jest stosowana wyłącznie przez pracowników działu konserwacji. Niewłaściwa obsługa uniemożliwi osiągnięcie przez falownik maksymalnej mocy.

# 7.5.11 Zestaw wewnętrzny EPM

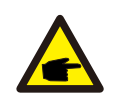

#### **UWAGA:**

Dostęp do tego obszaru mają wyłącznie w pełni wykwalifikowani i upoważnieni technicy. Postępuj zgodnie ze wskazówkami zamieszczonymi w rozdziale 7.4, aby wprowadzić hasło umożliwiające dostęp do tego menu.

Wybierz Ustawienia EPM z menu głównego, aby uzyskać dostęp do następujących opcji:

 **1.Wybór trybu 2. Moc przepływu wstecznego 3. Wł./wył. odporności na uszkodzenie 4. Tryb pracy z przepływem wstecznym**

## 7.5.11.1 Wybór trybu

W tym menu znajdują się 3 ustawienia: **1. WYŁ. 2. Licznik w obciążeniu** 

# 7.5.11.1.1 WYŁ.

Ta funkcja służy do wyłączania ustawienia eksportu mocy.

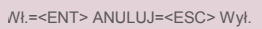

Naciśnij klawisz ENTER, aby potwierdzić.

Naciśnij klawisz ESC, aby powrócić do poprzedniego menu.

### 7.5.11.1.2 Licznik w obciążeniu

Menu podrzędne służy do ustawienia licznika w obciążeniu, jak pokazano w punkcie 5.3.7 Podłączenie licznika (opcjonalne).

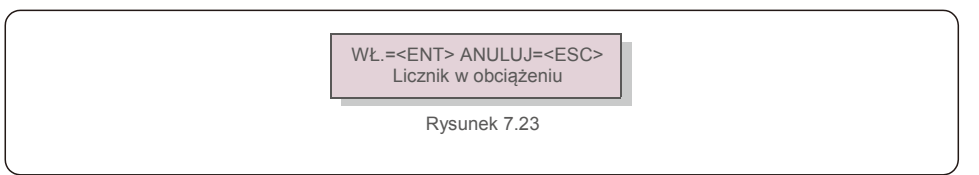

Naciśnij klawisz Enter, aby potwierdzić.

Naciśnij klawisz ESC, aby powrócić do poprzedniego menu.

# 7.5.11.1.3 Licznik w sieci

Menu podrzędne służy do ustawienia licznika w obciążeniu, jak pokazano w punkcie 5.3.7 Podłączenie licznika (opcjonalne).

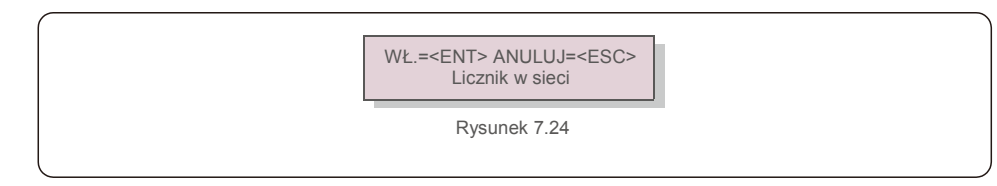

**3. Licznik w sieci** Naciśnij klawisz ENTER, aby potwierdzić.

Naciśnij klawisz ESC, aby powrócić do poprzedniego menu.

## 7.5.11.2 Moc przepływu wstecznego

To menu pozwala ustawić dopuszczalną moc, którą falownik może wytwarzać do sieci.

-> Ustaw moc przepływu wstecznego Rysunek 7.22 Rysunek 7.25 Ustawienie mocy przepływu wstecznego

> TAK =<ENT> NIE =<ESC> P\_Backflow: -0001W

> > Rysunek 7.26

Aby ustawić dane, naciskaj klawisze W GÓRĘ/W DÓŁ. Naciśnij przycisk ENTER, aby ustawić wartość mocy wstecznego przepływu. Naciśnij klawisz W DÓŁ, aby przesunąć kursor; naciśnij klawisz W GÓRĘ, aby zmienić wartość liczbową.

Naciśnij klawisz ESC, aby zapisać ustawienia i powrócić do poprzedniego menu.

# 7.5.11.3 Odporność na uszkodzenie Wł./Wył.

Ta funkcja służy do sprawdzenia, czy EPM jest włączony czy nie. Domyślne ustawienie to Wł.

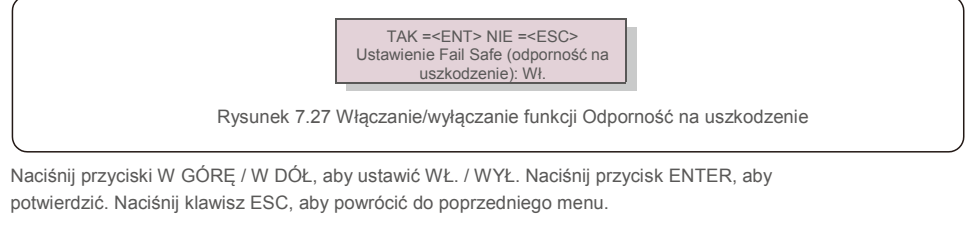

# 7.5.11.4 Tryb pracy z przepływem wstecznym

To menu podrzędne służy do ustawiania trybu pracy z przepływem wstecznym: 01, 02. Domyślnym trybem jest "01".

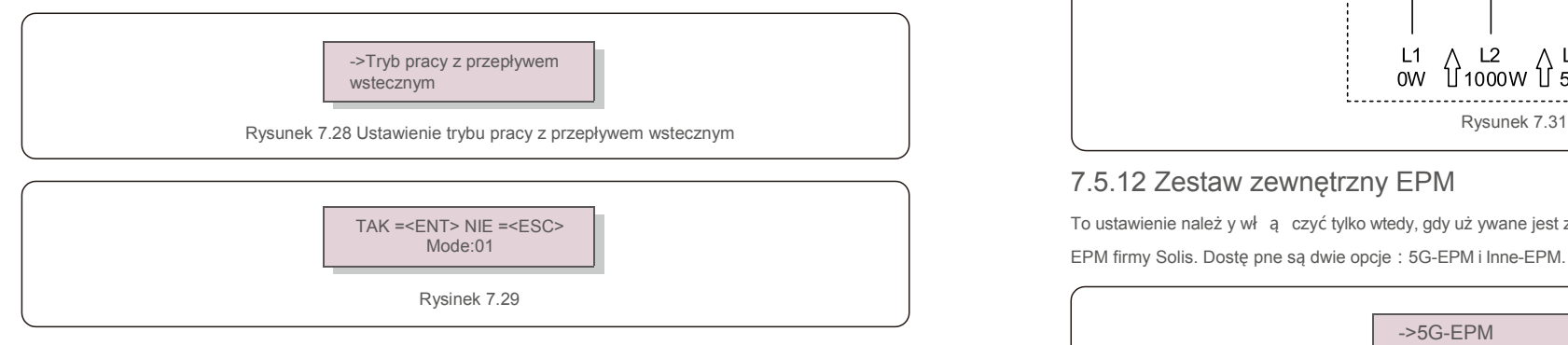

Tryb "01", jak pokazano na rysunku 7.31, jest to tryb uśrednionego ograniczenia.Moc wyjściowa każdej fazy jest średnią wartością mocy obciążenia trójfazowego i jest to wartość wyższa od fazy z najniższą mocą spośród trzech faz.

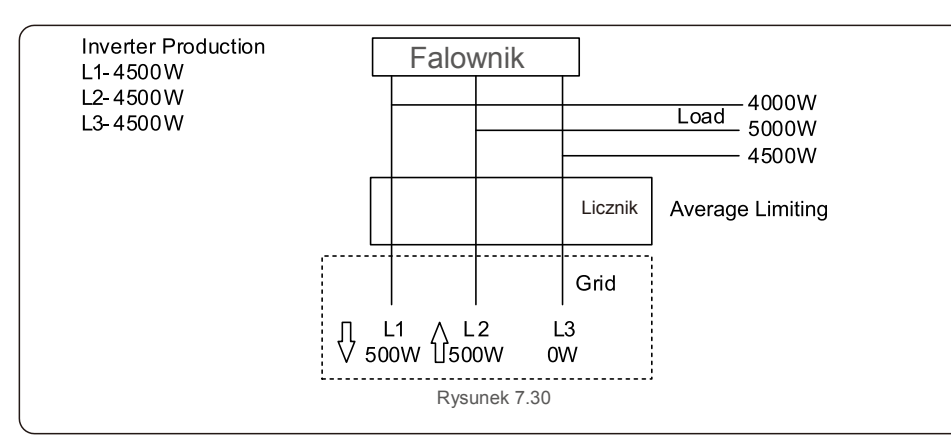

Tryb "02" Jak pokazano na rysunku 7.32, w trybie ograniczenia przypadającego na fazę falownik wytwarza tylko moc równą jednej z trzech wartości obciążenia trójfazowego, będącą mocą najmniejszego obciążenia dla określonej fazy.

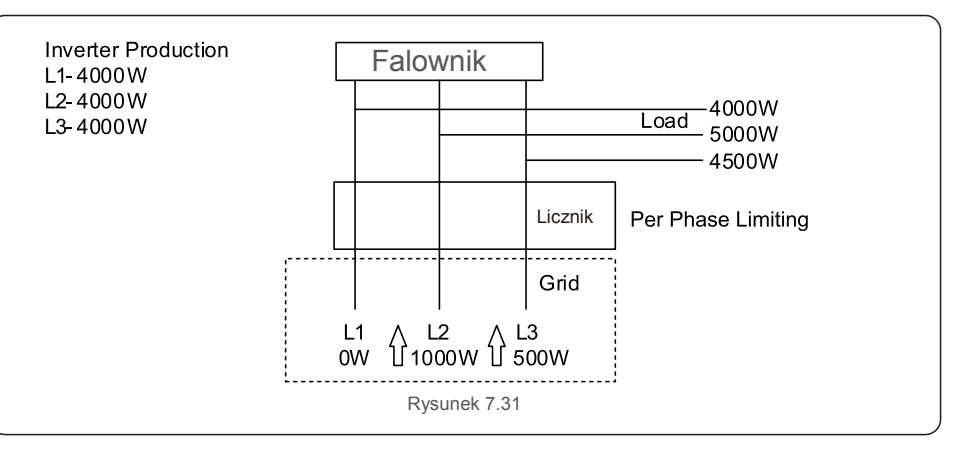

### 7.5.12 Zestaw zewnętrzny EPM

To ustawienie należ y wł ą czyć tylko wtedy, gdy uż ywane jest zewnę trzne urzą dzenie

EPM firmy Solis. Dostę pne są dwie opcje:5G-EPM i Inne-EPM.

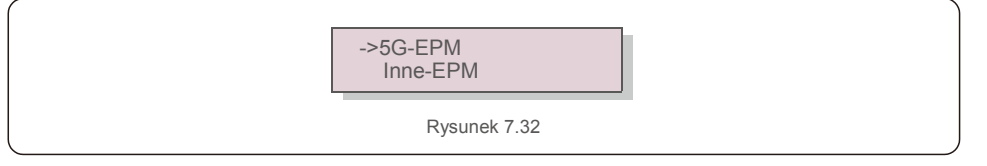

Opcja Failsafe 5G-EPM powinna być WŁĄCZONA, gdy używane jest urządzenie EPM serii 5G. Opcja Failsafe Inne-EPM powinna być WŁĄCZONA, gdy używane jest urządzenie EPM serii 2G. Za każdym razem można aktywować tylko jedną opcję.

# 7.5.13 Ponowne uruchamianie HMI

Ta funkcja służy do ponownego uruchomienia interfejsu HMI.

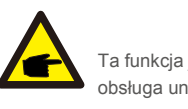

Ta funkcja jest stosowana wyłącznie przez pracowników działu konserwacji. Niewłaściwa obsługa uniemożliwi osiągnięcie przez falownik maksymalnej mocy.

## 7.5.14 Parametr debugowania

Ta funkcja jest przeznaczona tylko dla pracowników działu konserwacji producenta.

# 7.5.15 Aktualizacja DSP

Ta funkcja ta służy do aktualizacji DSP.

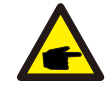

Ta funkcja jest stosowana wyłącznie przez pracowników działu konserwacji. Niewłaściwa obsługa uniemożliwi osiągnięcie przez falownik maksymalnej mocy.

# 7.5.16 Zestaw kompensacyjny

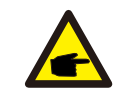

Ta funkcja jest stosowana wyłącznie przez pracowników działu konserwacji. Niewłaściwa obsługa uniemożliwi osiągnięcie przez falownik maksymalnej mocy.

Falownik trójfazowy Solis nie wymaga regularnej konserwacji. Jednak oczyszczenie chłodnicy z pyłu będzie sprzyjać rozpraszaniu ciepła przez falownik i wydłuży jego żywotność. Pył można usunąć za pomocą miękkiej szmatki.

### **PRZESTROGA:**

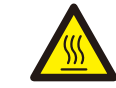

Nie dotykaj powierzchni falownika podczas jego pracy. Niektóre części falownika mogą być rozgrzane i powodować oparzenia. Przed rozpoczęciem czynności konserwacyjnych lub czyszczenia wyłącz falownik (patrz rozdział 6.2) i odczekaj, aż się ochłodzi.

Wyświetlacz LCD i diody LED statusu można czyścić wilgotną ściereczką.

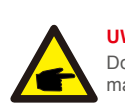

**UWAGA:**

Do czyszczenia falownika nigdy nie używaj rozpuszczalników, materiałów ściernych ani żrących materiałów.

# 9. Rozwiązywanie problemów

Falownik zaprojektowano zgodnie z najważniejszymi międzynarodowymi standardami dotyczącymi sieci energetycznych oraz wymogami bezpieczeństwa i kompatybilności elektromagnetycznej. Przed dostarczeniem do klienta falownik został poddany testom w celu zapewnienia jego optymalnego i niezawodnego działania.

W przypadku awarii na wyświetlaczu LCD pojawi się komunikat alarmowy. Falownik może wówczas przestać zasilać sieć. Opisy awarii i odpowiadające im komunikaty alarmowe wymienione są w tabeli 9.1:

# 9. Wykrywanie i usuwanie usterek

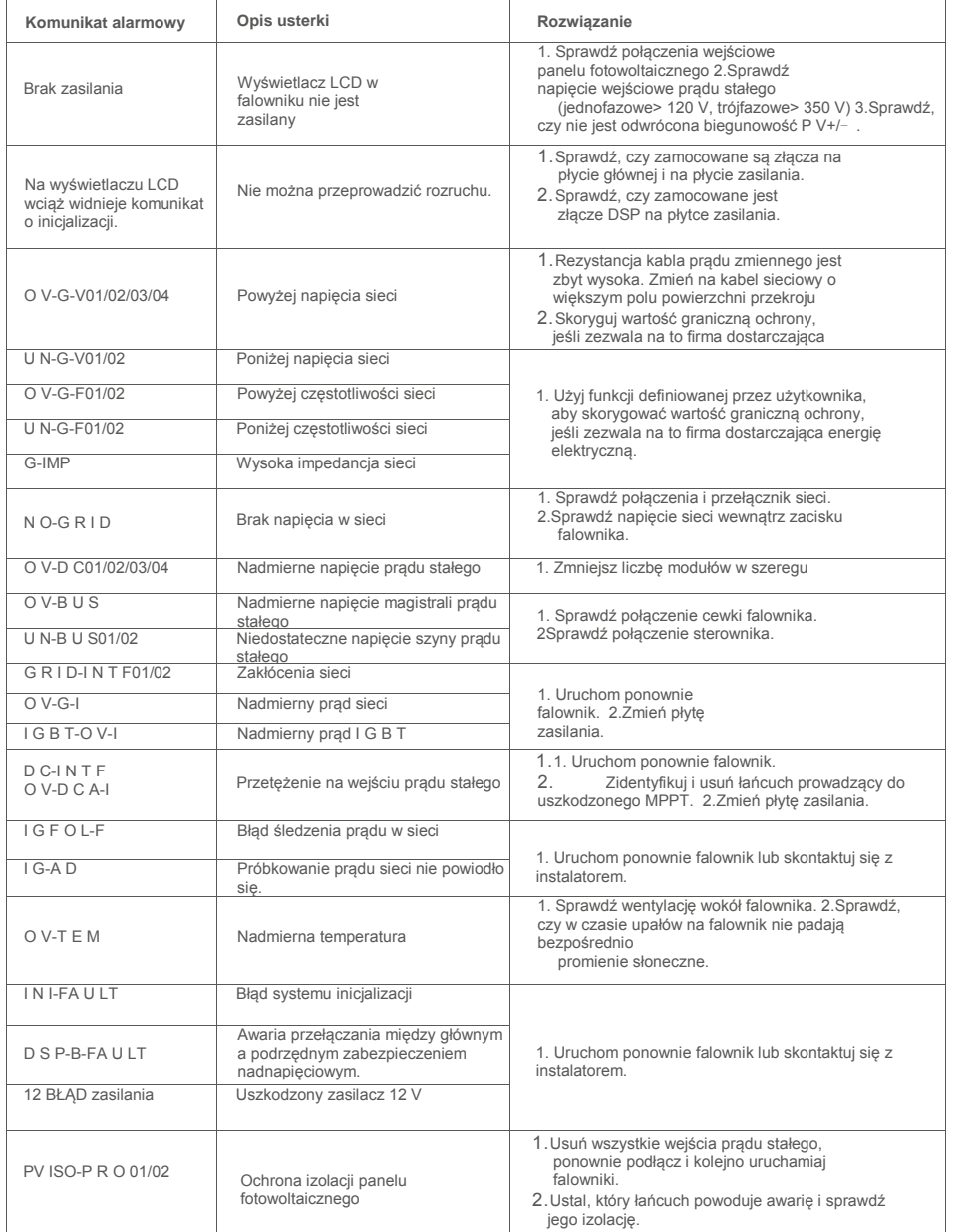

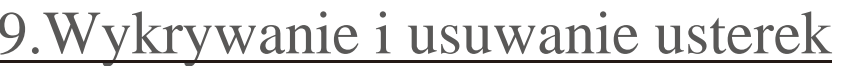

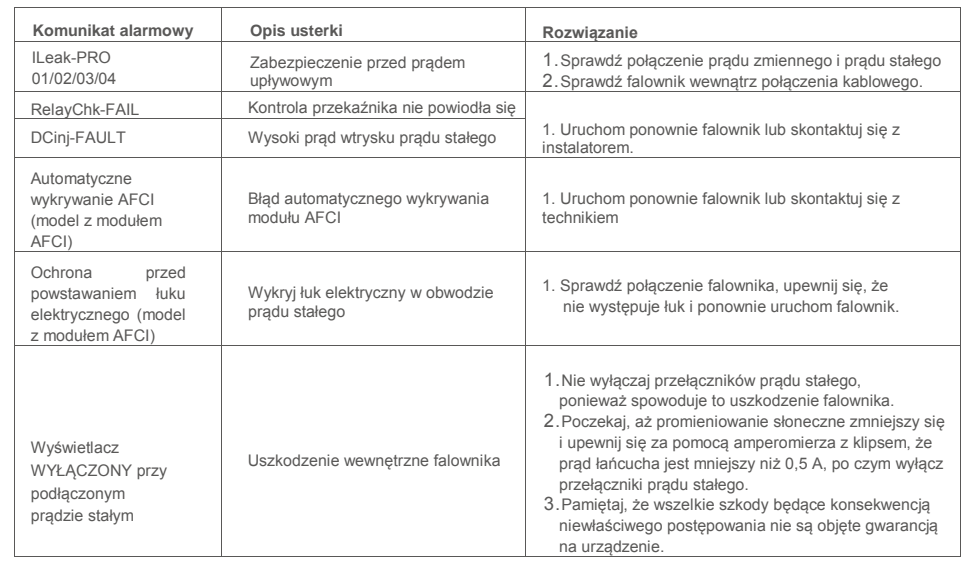

Tabela 9.1 Komunikat o błędzie i opis

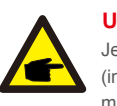

### **UWAGA:**

Jeśli falownik wyświetla jakikolwiek komunikat alarmowy zgodnie z tabelą 9.1; wyłącz falownik (informacje dotyczące zatrzymywania falownika zawiera rozdział 6.2) i odczekaj 5 minut przed ponownym uruchomieniem (informacje na temat uruchamiania falowników zawiera rozdział 6.1). Jeśli awaria będzie się powtarzać, skontaktuj się z lokalnym dystrybutorem lub serwisem. Zanim się z nami skontaktujesz, przygotuj wymienione poniżej informacje.

1. Numer seryjny trójfazowego falownika Solis;

2. Nazwa dystrybutora/sprzedawcy trójfazowego falownika Solis (jeśli jest znany);

3. Data instalacji.

4. Opis problemu (tzn. treść komunikatu alarmowego na wyświetlaczu LCD i stan diod LED. Pomocne będą również inne odczyty uzyskane z menu podrzędnego Informacje (patrz: rozdział 7.2)).;

5. Konfiguracja matrycy PV (np. liczba paneli, pojemność paneli, liczba łańcuchów,

itp.).;

6. Twoje dane kontaktowe.

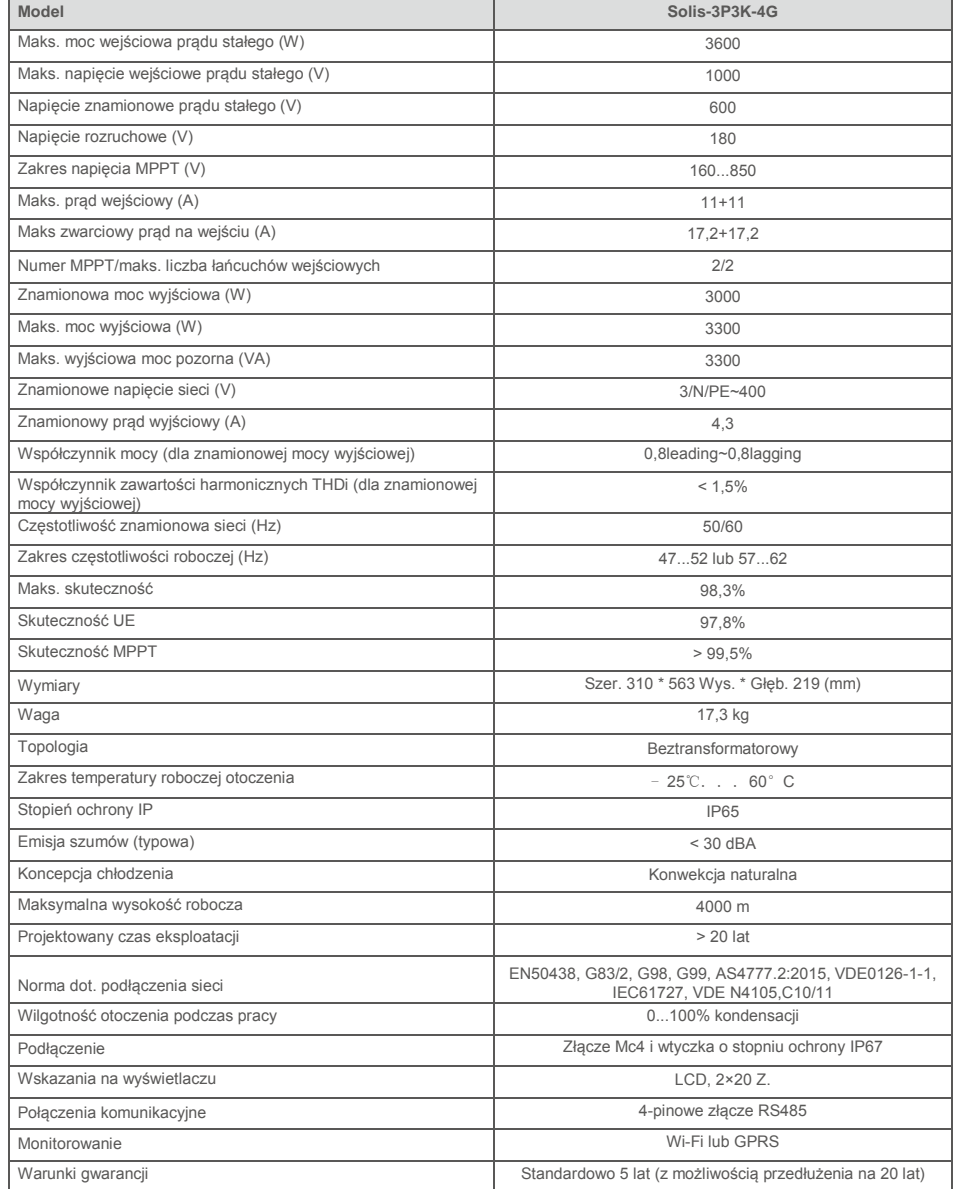

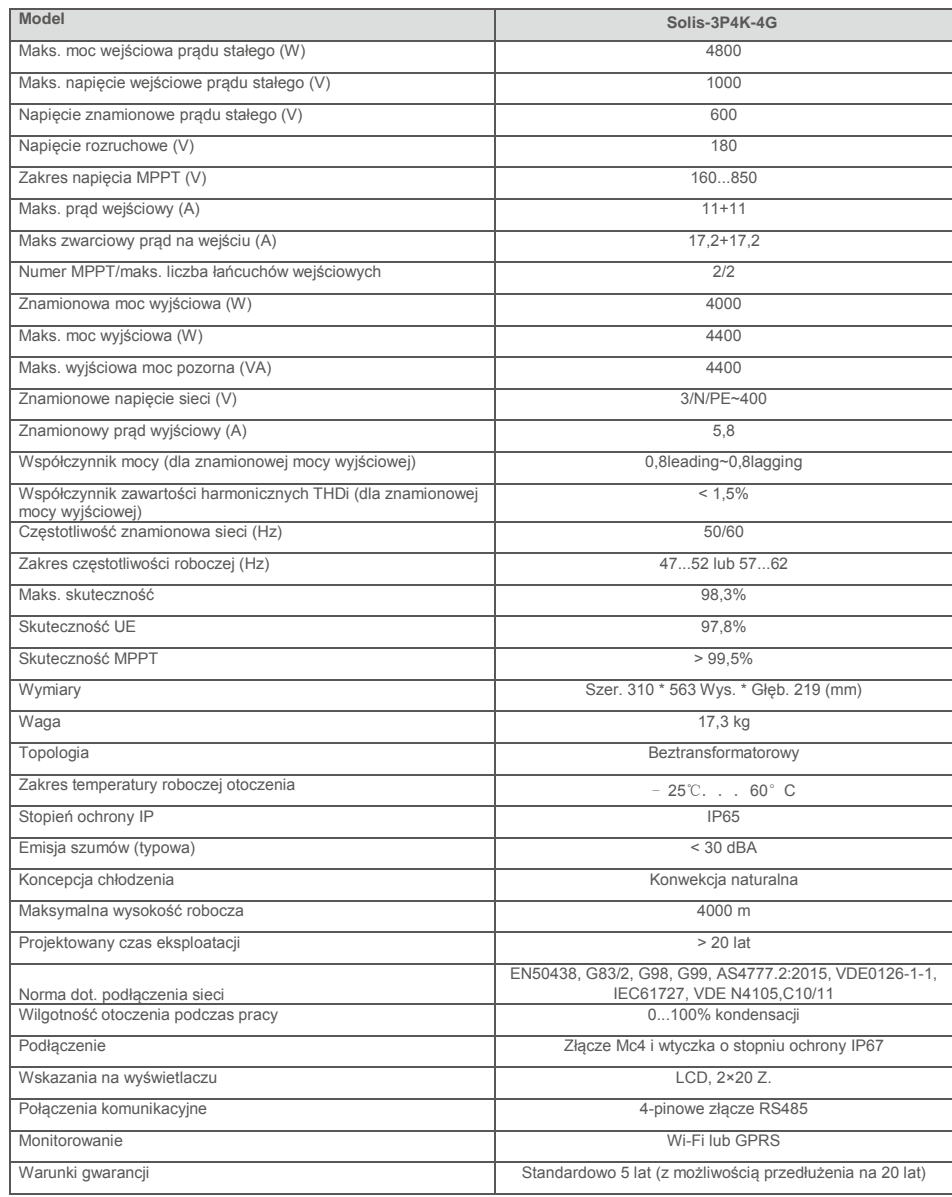

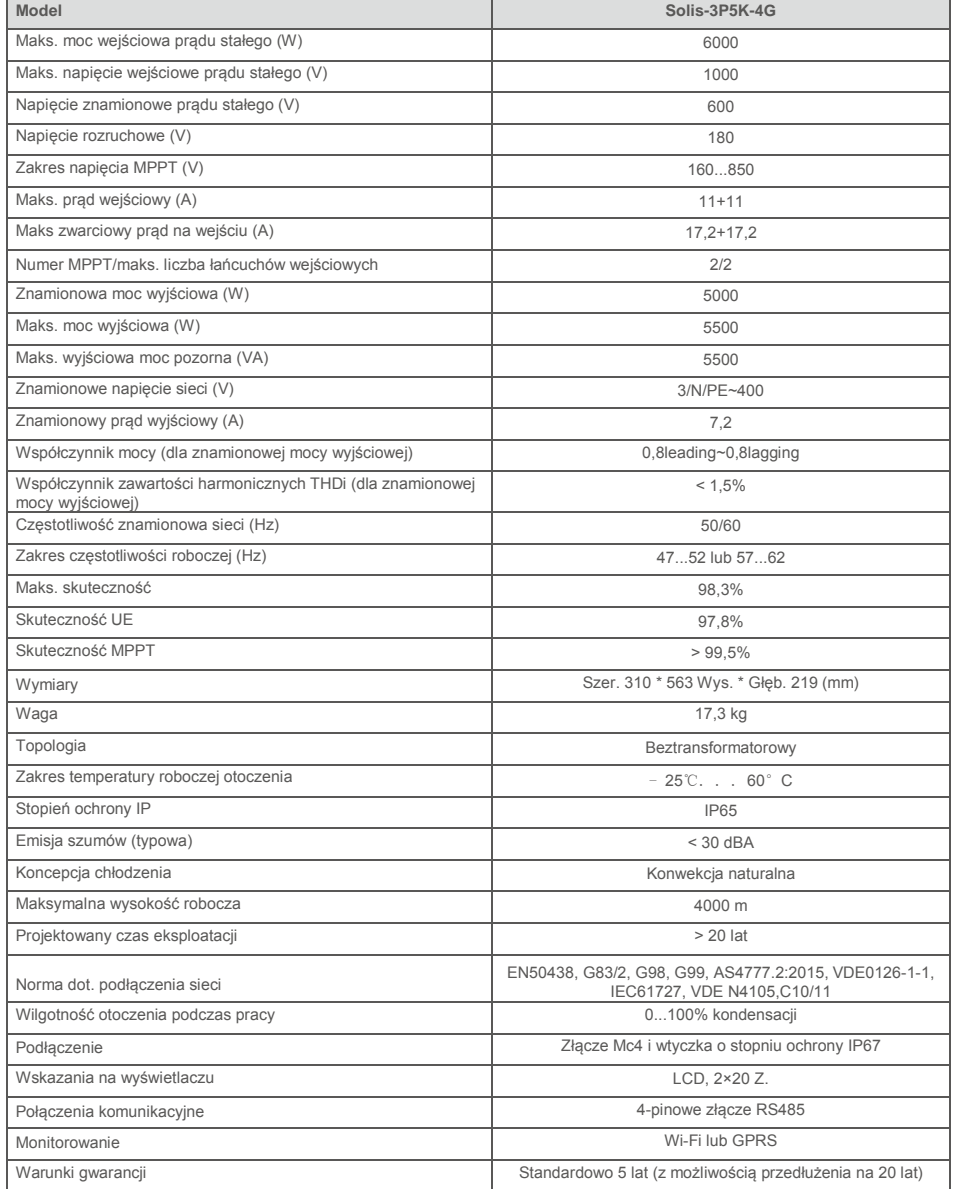

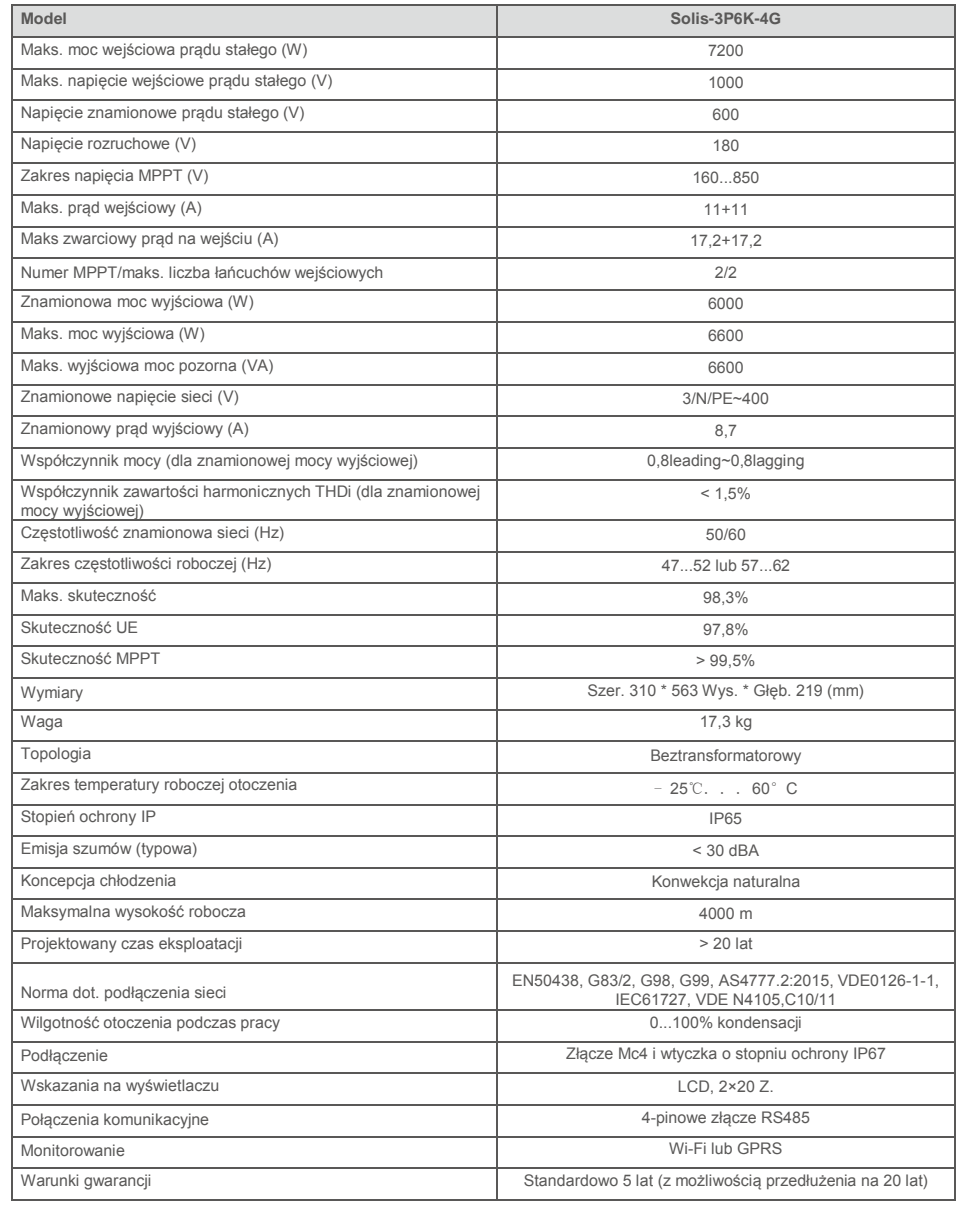

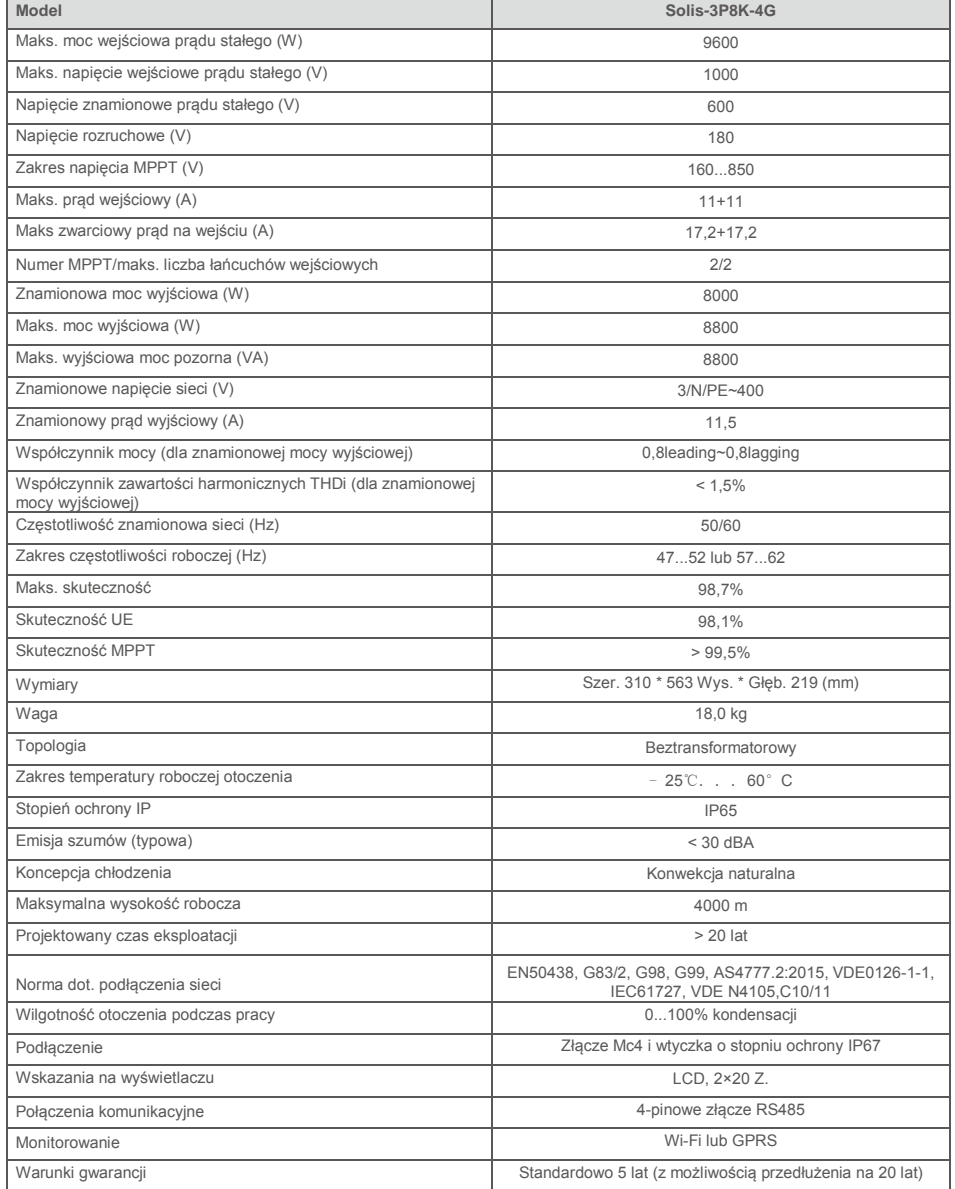

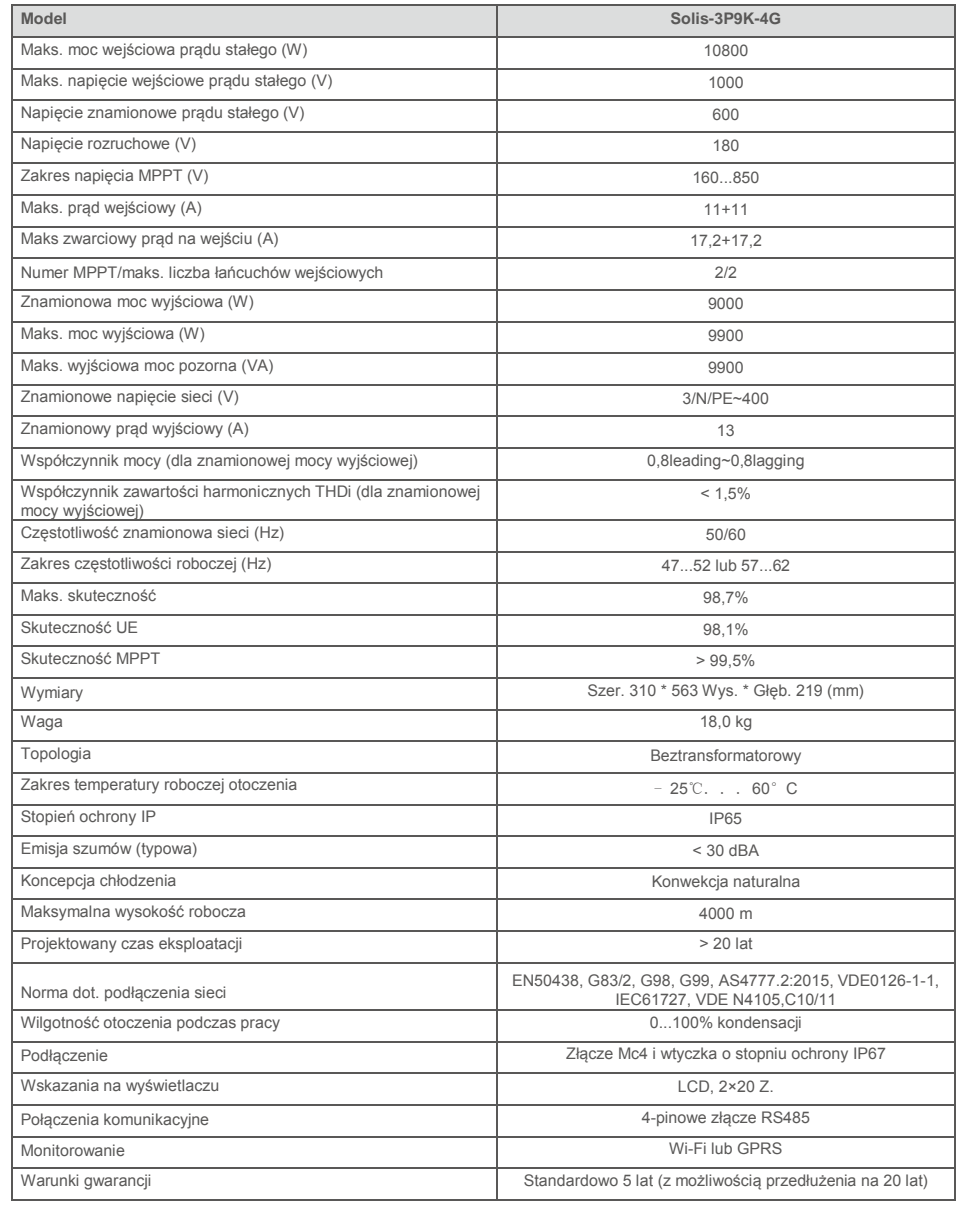

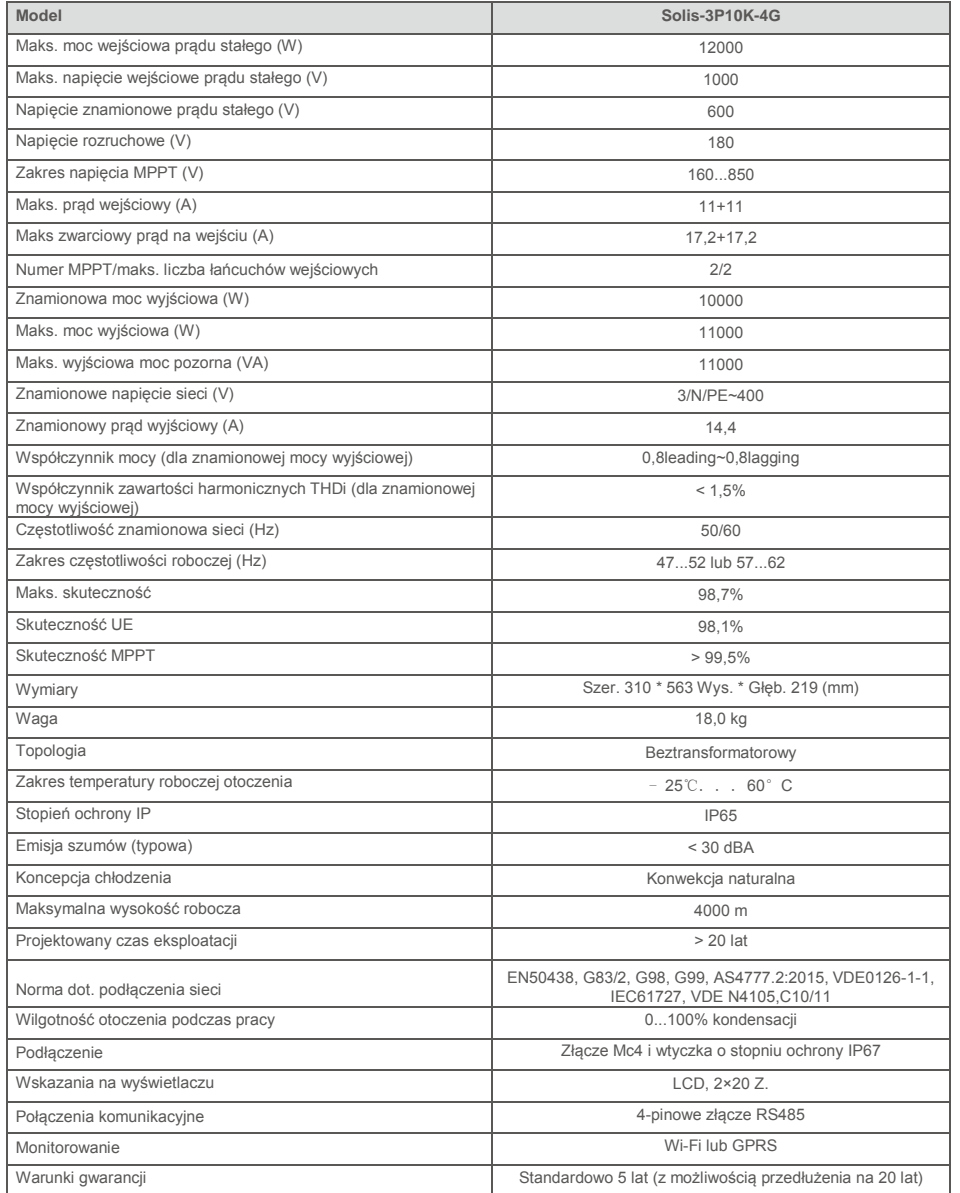

\*:10000 dla Belgii w przypadku sieci standardu C10/C11

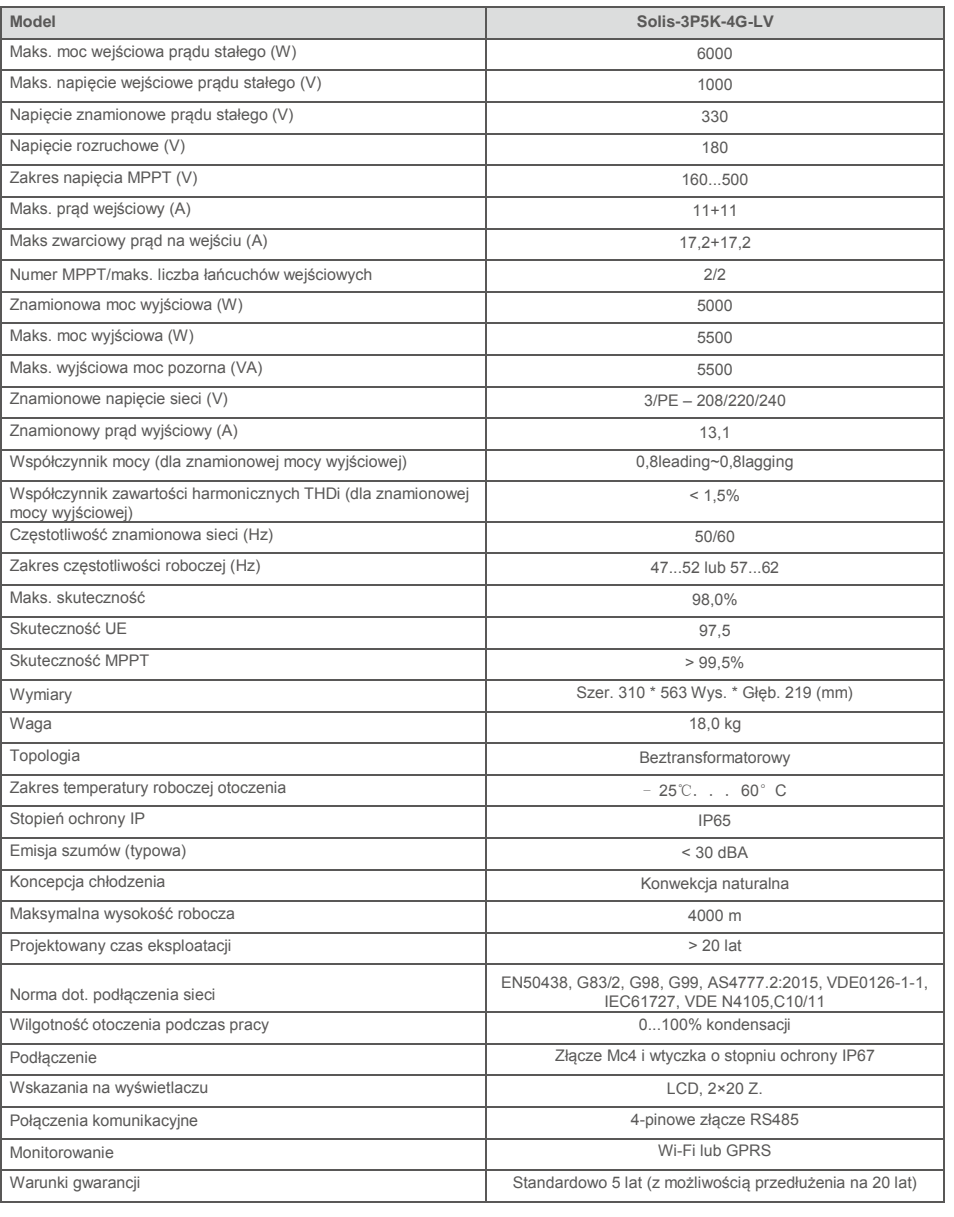

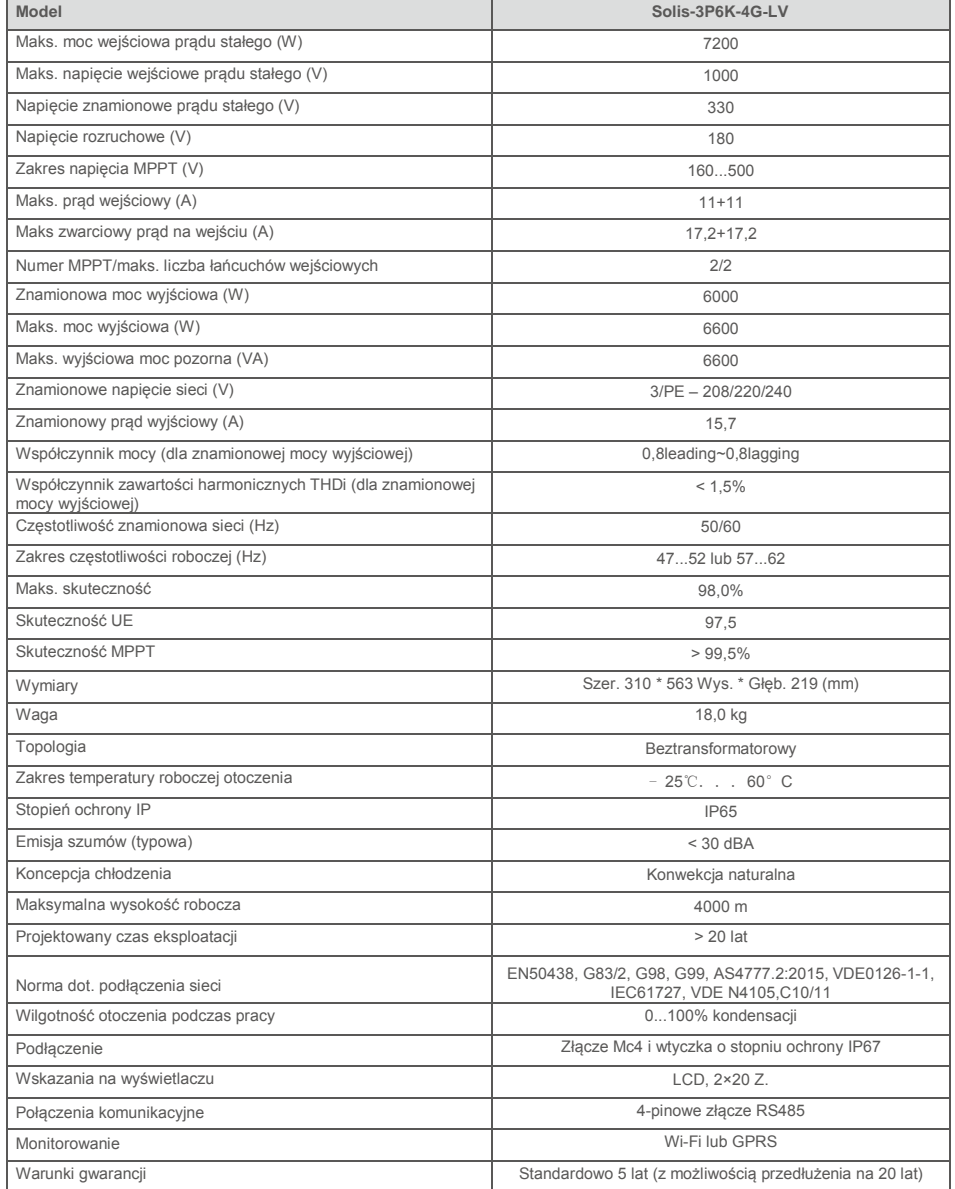

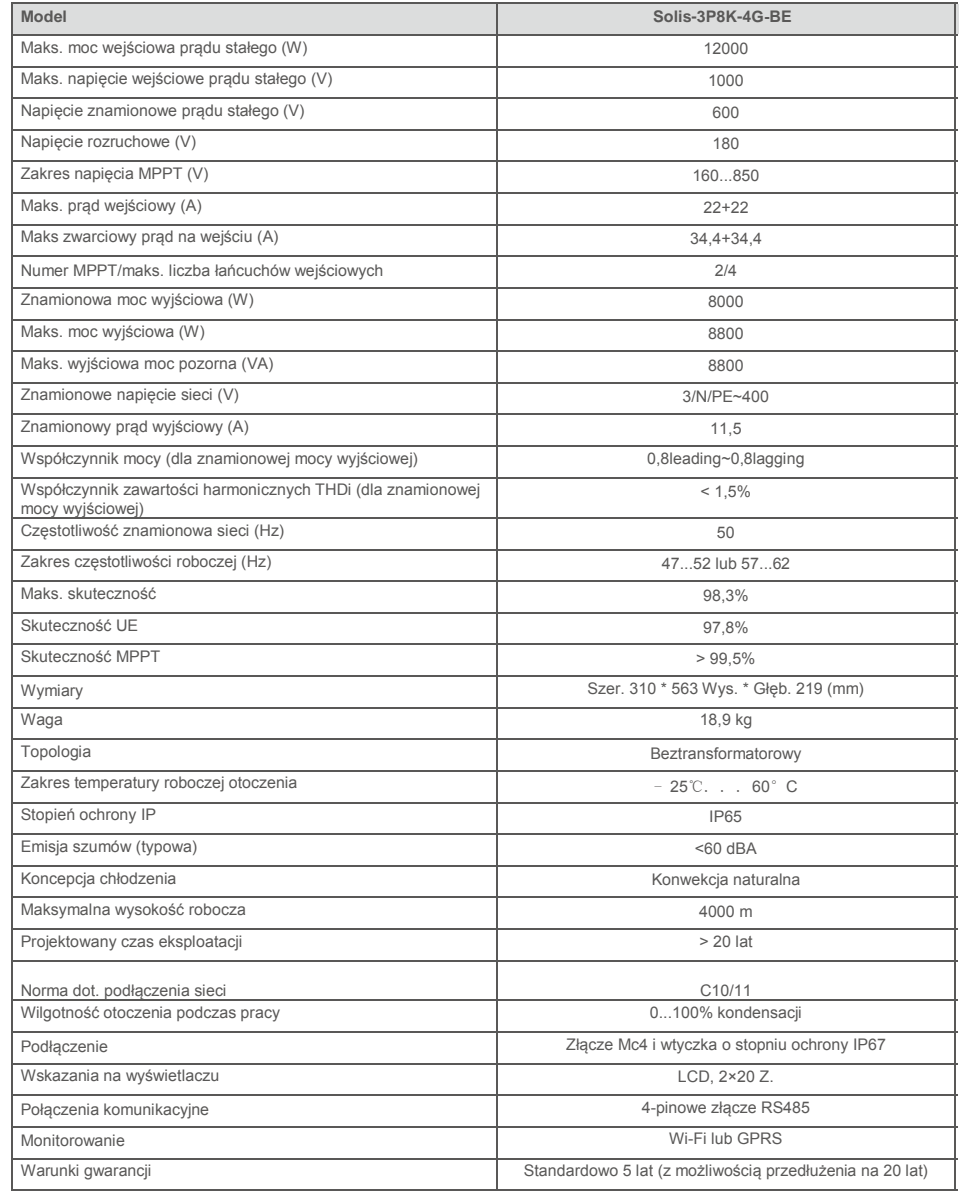

# 10. Dane techniczne

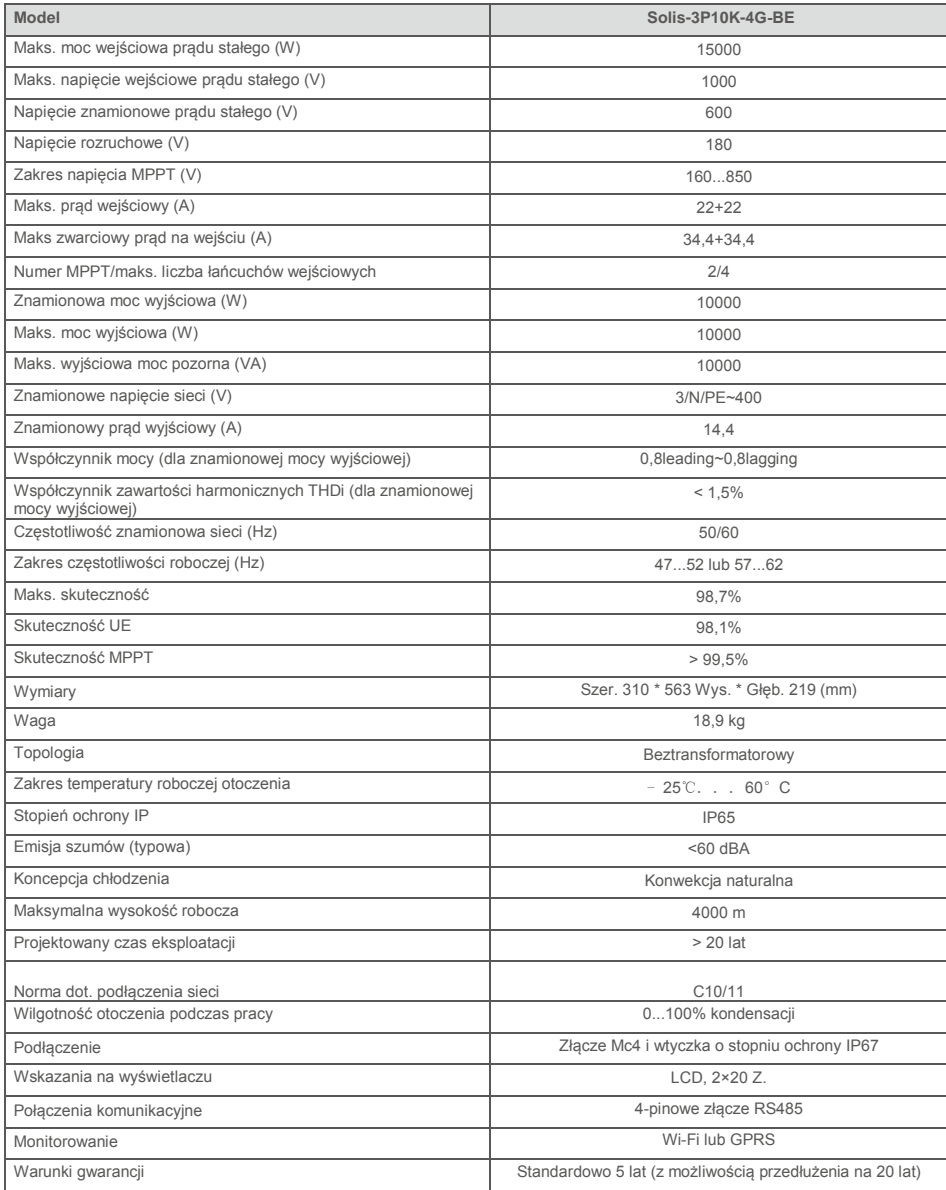